# 大田区公共施設利用システム (うぐいすネット)

利用者ウェブ用操作マニュアル

初版

令和 6 年 1 月 4 日

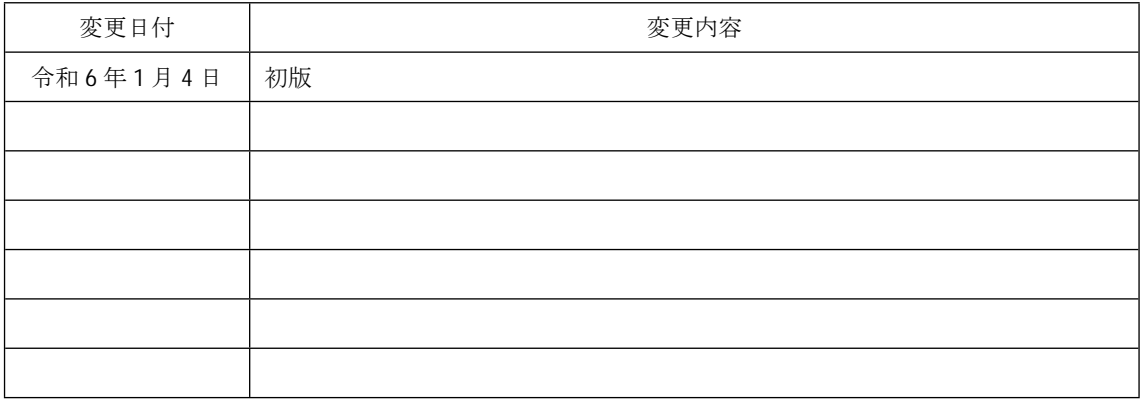

# 目 次

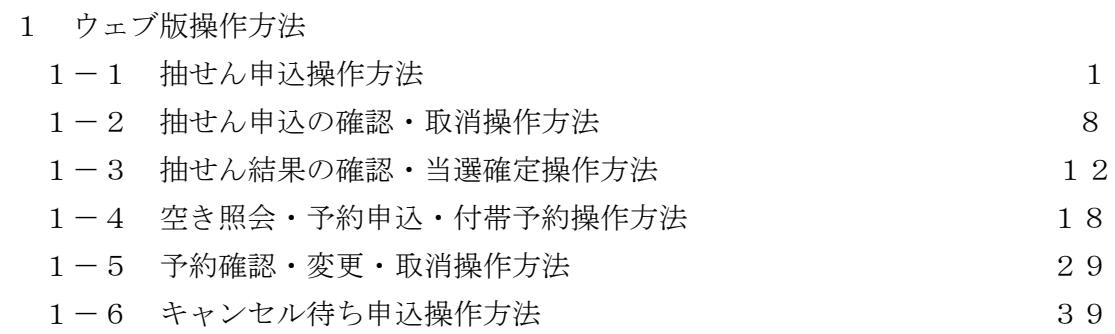

集会施設 6コマまで 公園施設 12コマまで 公園施設 (集会室) 12コマまで 文化センター※ 第一段階の抽選4コマまで 第二段階の抽選5コマまで ※ 文化センターの抽選は令和6年6月(10月利用分)から抽選開始となります。

\*1コマずつバラで申込した場合と、2コマ以上同時にセットで申込した場合どちらでも 申し込みできるコマ数は変わりません。例:午前午後2コマのセット申込は2コマでカウント \*複数のコマを選択した状態で〔申込内容確定〕を行うと、セット申込となります。 \*セット申込の場合は、セットにしたすべてのコマが当選か落選となり、

部分的に当選することはありません。

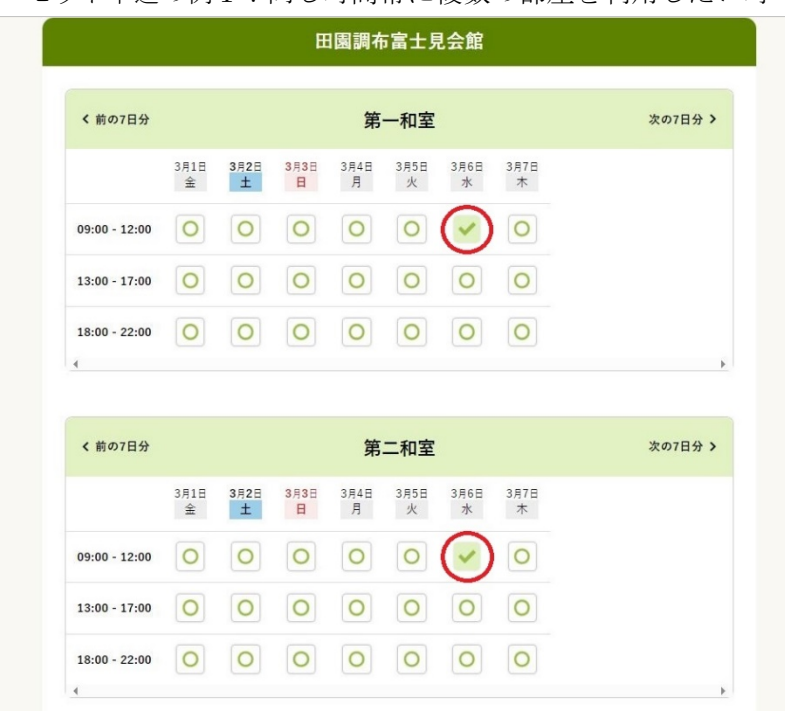

セット申込の例1:同じ時間帯に複数の部屋を利用したい時

セット申込の例2:同じ部屋を午前~午後を通して利用したい時

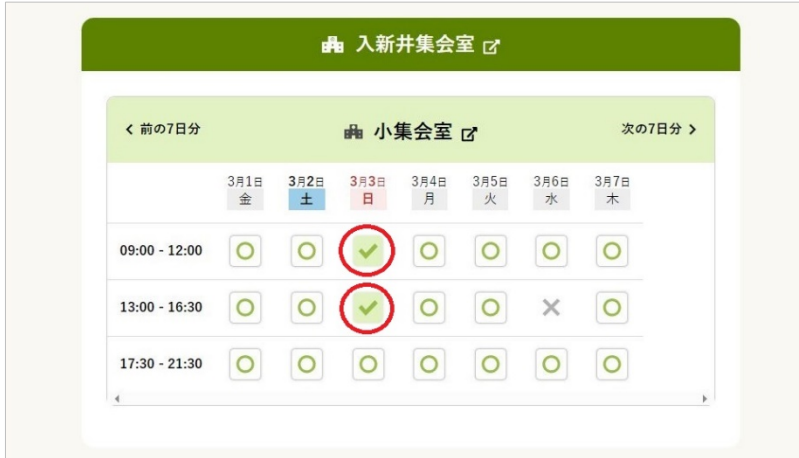

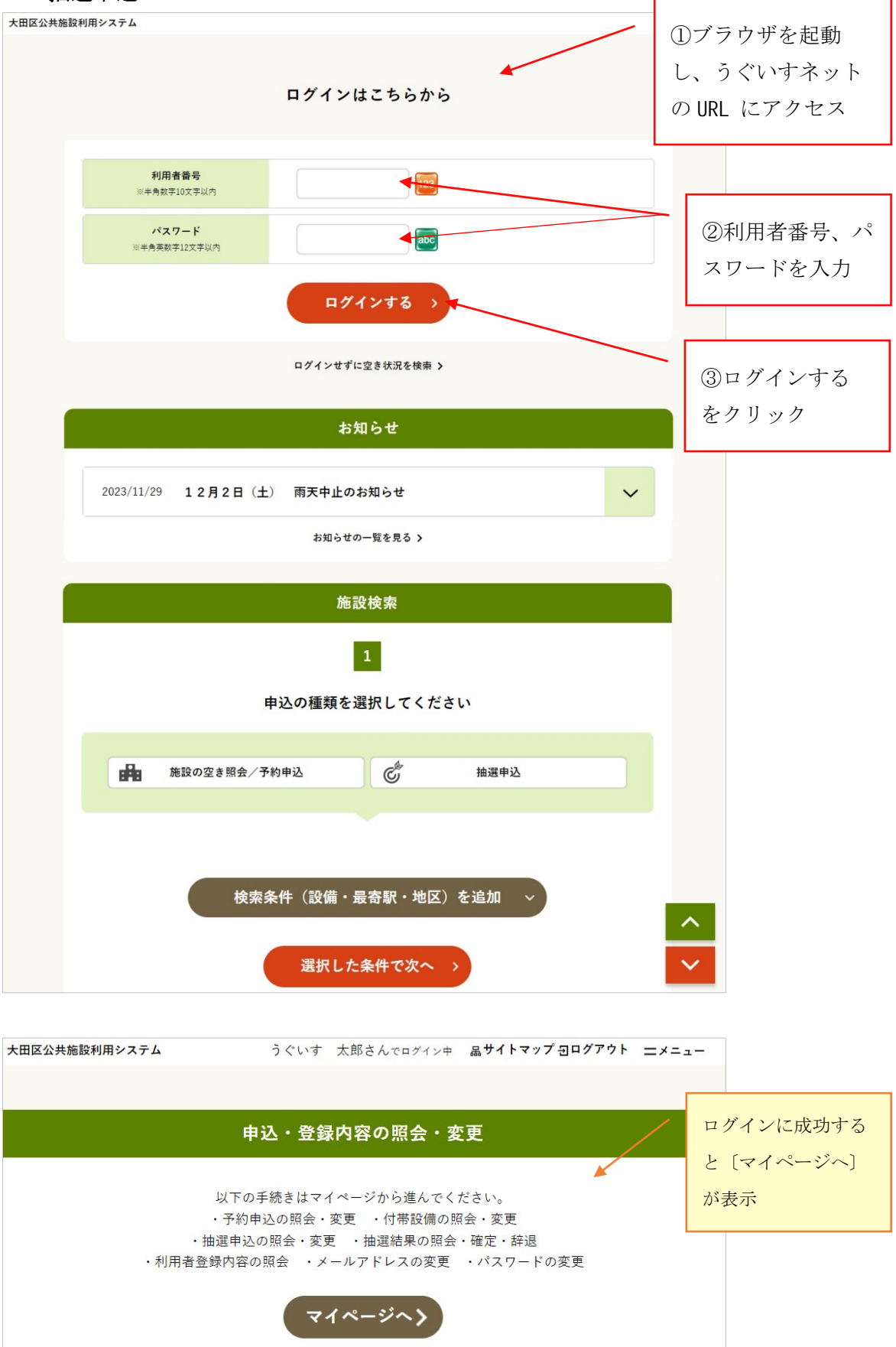

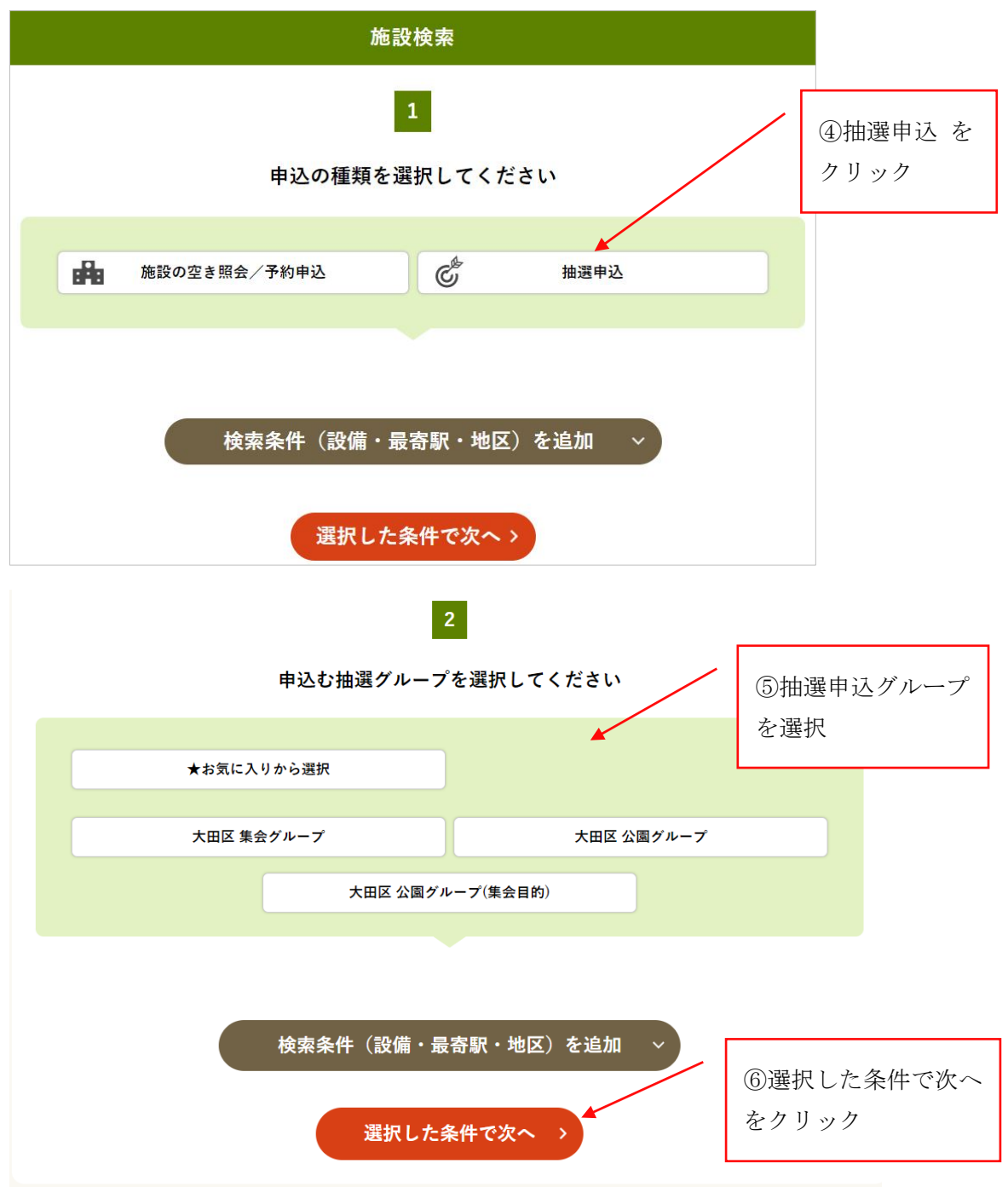

\*集会グループ・・・抽選対象となる集会施設です。(区民センター、区民プラザなど) \*公園グループ・・・抽選対象となる公園施設です。(野球場、庭球場、キャンプ場など) \*公園グループ(集会目的)・・・抽選対象となる集会目的で使用できる公園施設です。 (多摩川緑地付属集会室、池上梅園など)

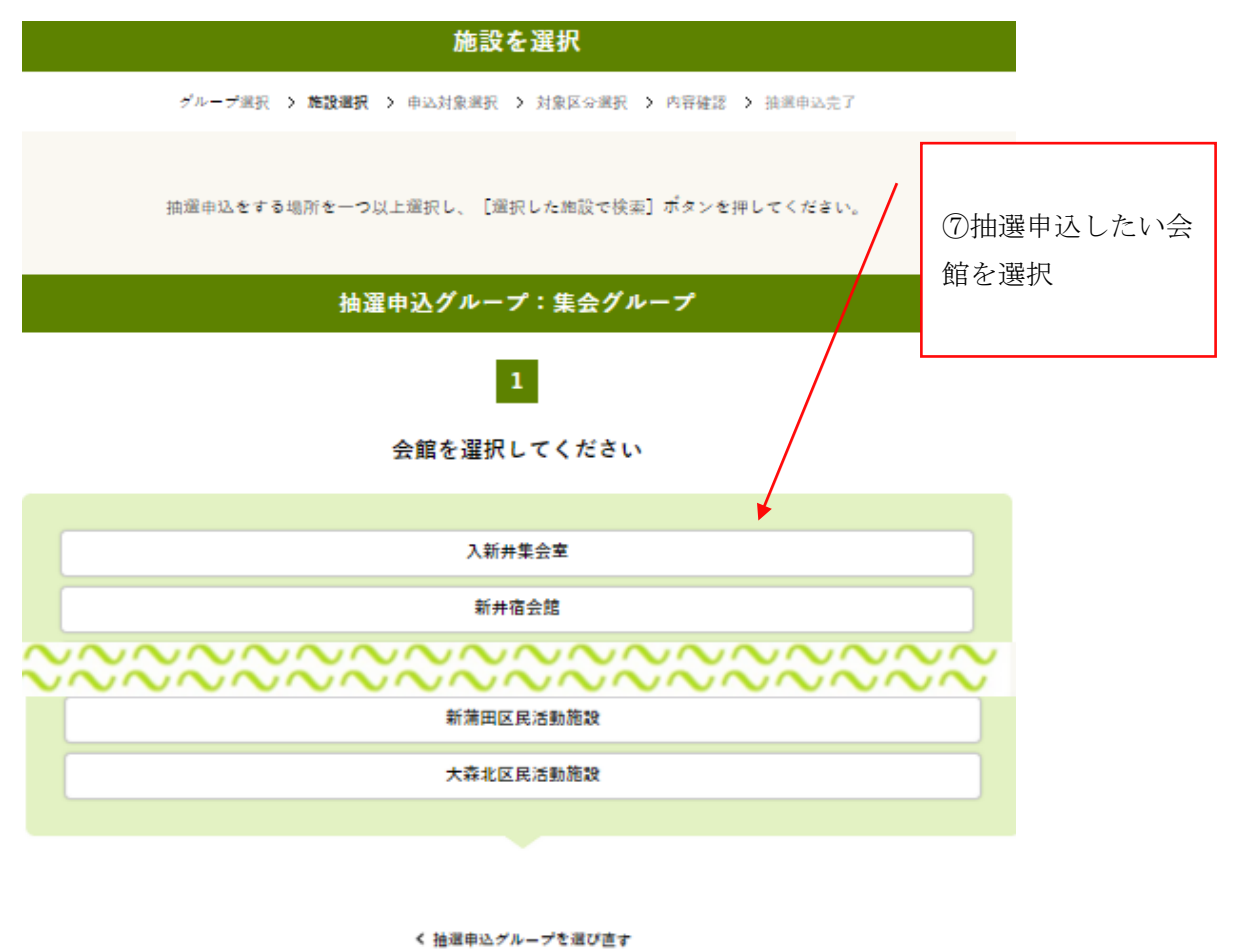

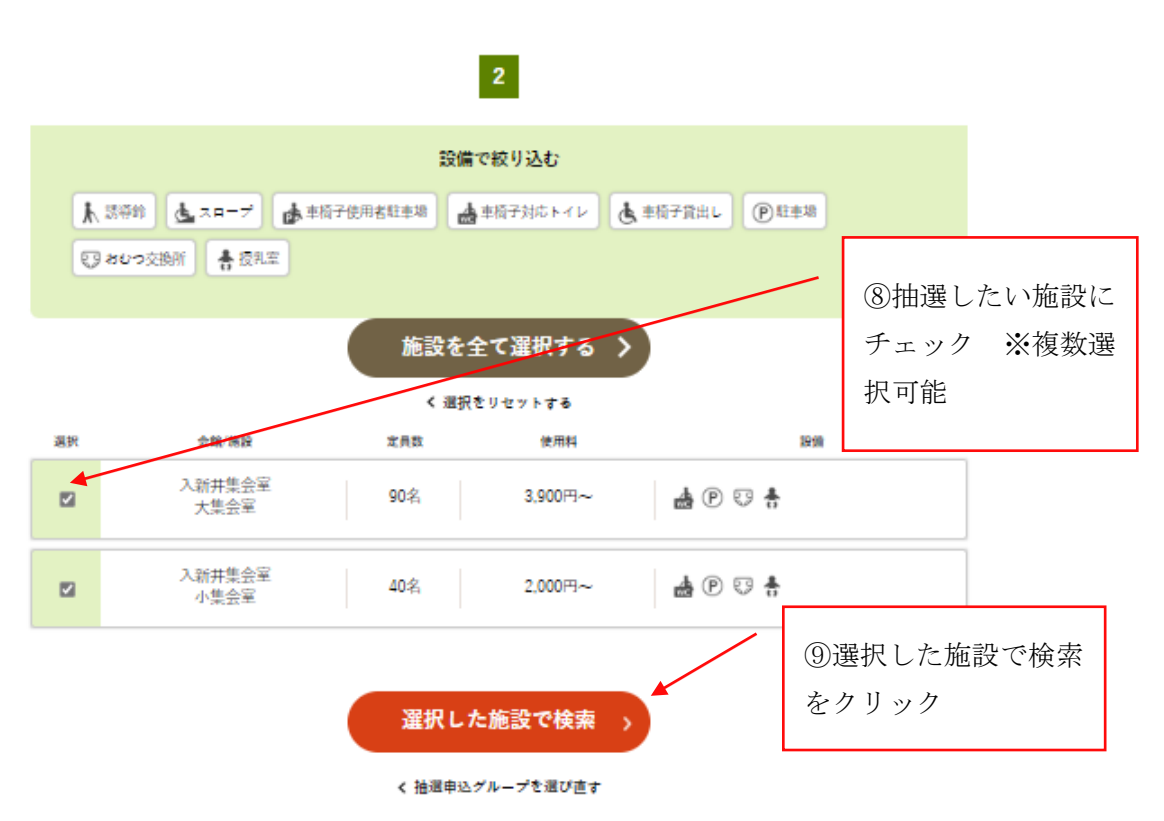

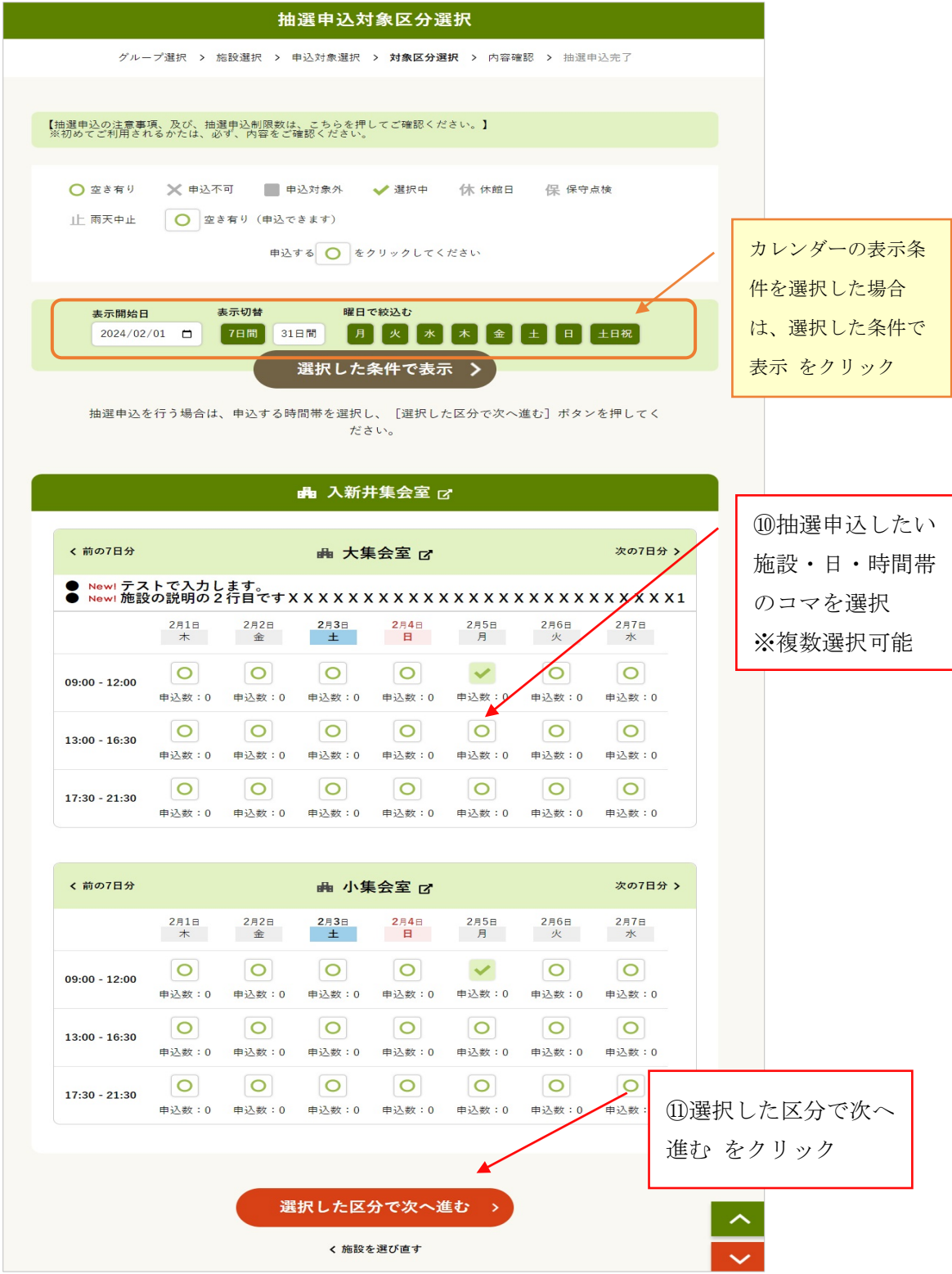

\*抽選申込カレンダーは「前の7日分」「次の7日分」で日送りができます。 \*複数コマ選択した場合にはセット申し込みとなります。 \*複数日を跨っての申し込みが可能です。 \*複数会館を跨って申し込むことはできません。

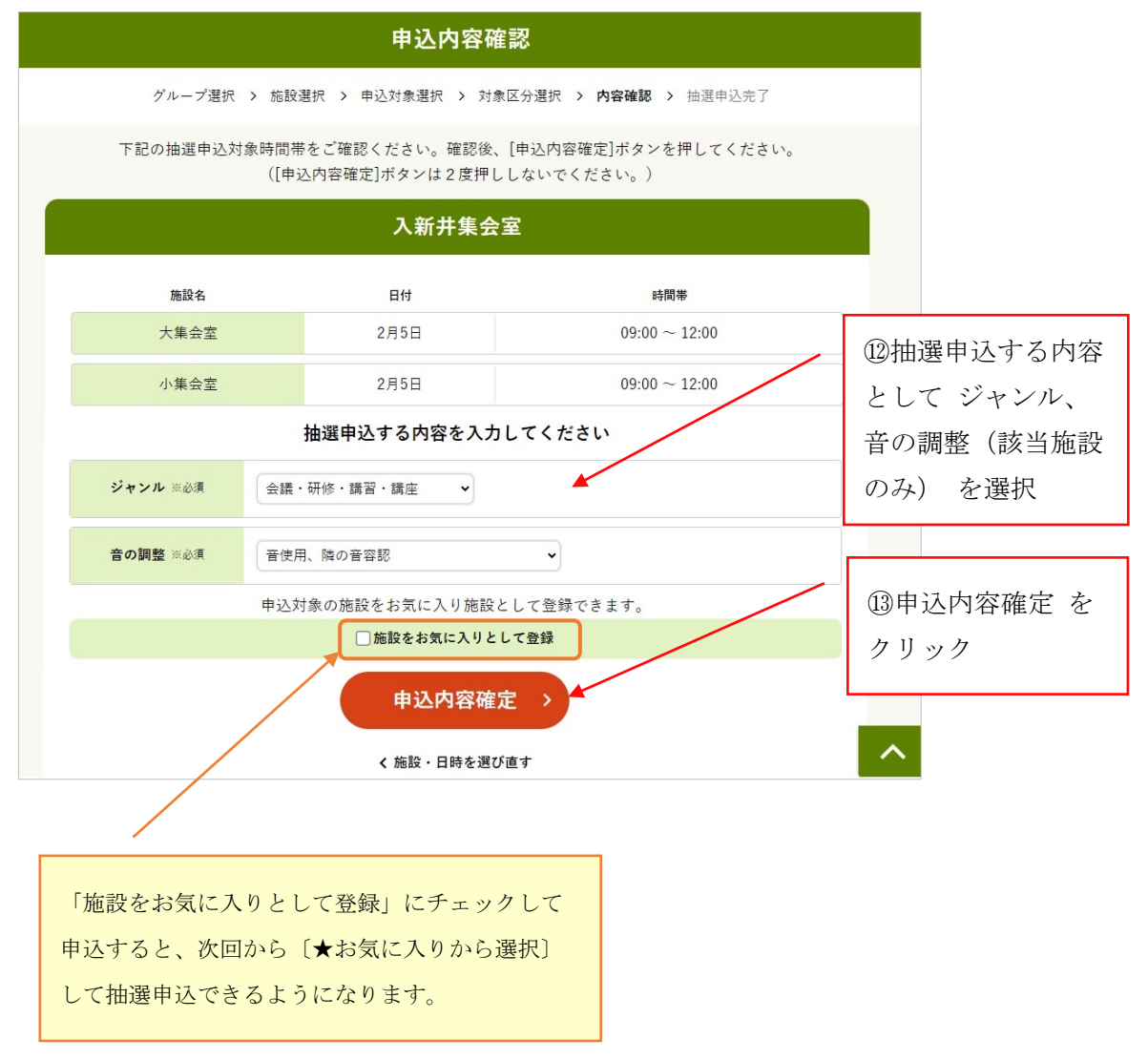

※申込内容として「音の調整」を選択する室場を抽選申込すると、隣室の音の条件によって抽 選結果が左右されます。

例えば、「音不使用、隣の音不容認」(自分は大きな音を出さない。隣室で大きな音を出され ては困る)を選択した場合、抽選段階でシステムが自動的に判断し、自分が当選すれば隣の部 屋に大きな音を出すグループは入ってきません。

複数コマが選択された抽選申込(セット申込み)となります。セット抽選申込した \*セット申込の場合は、 「スメントル」ということには、「モントインファイン」という。<br>コマがひとつでも落選した場合、申込したコマがすべて落選します。 よろしいですか? (詳細はうぐいすネットガイドブックをご覧ください。) 画面上部にメッセージが表示されます。 →〔OK〕をクリック  $\alpha$ キャンセル

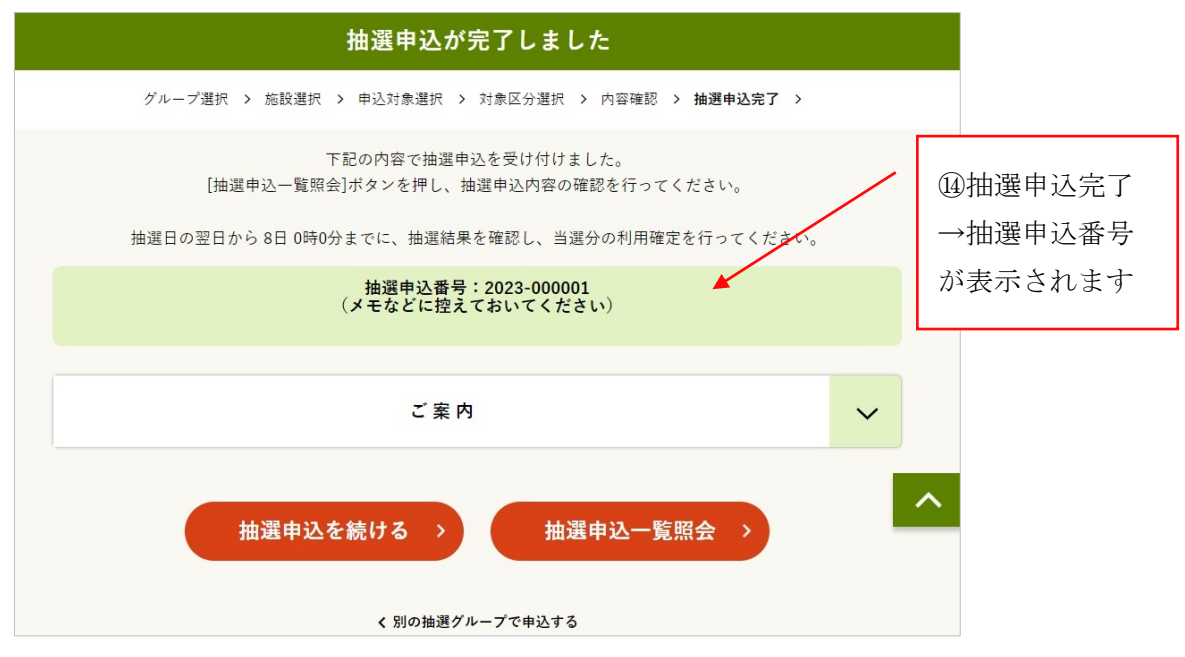

\*抽選申込番号は、予約番号(承認番号)とは異なります。 抽選終了後、当選した予約を確定すると改めて予約番号が割り振られます。

\*翌月 1 日に自動抽選を行います。

\*2日から7日の間に当選確定をしてください。

(確定されなかった場合は自動キャンセルになります)

\*集会施設は15日まで、公園施設は施設を使用する2日前から当日までに、 施設又はうぐいす窓口で、使用申請・料金の支払いをしてください。 (行わない場合、集会施設は自動キャンセルになります)

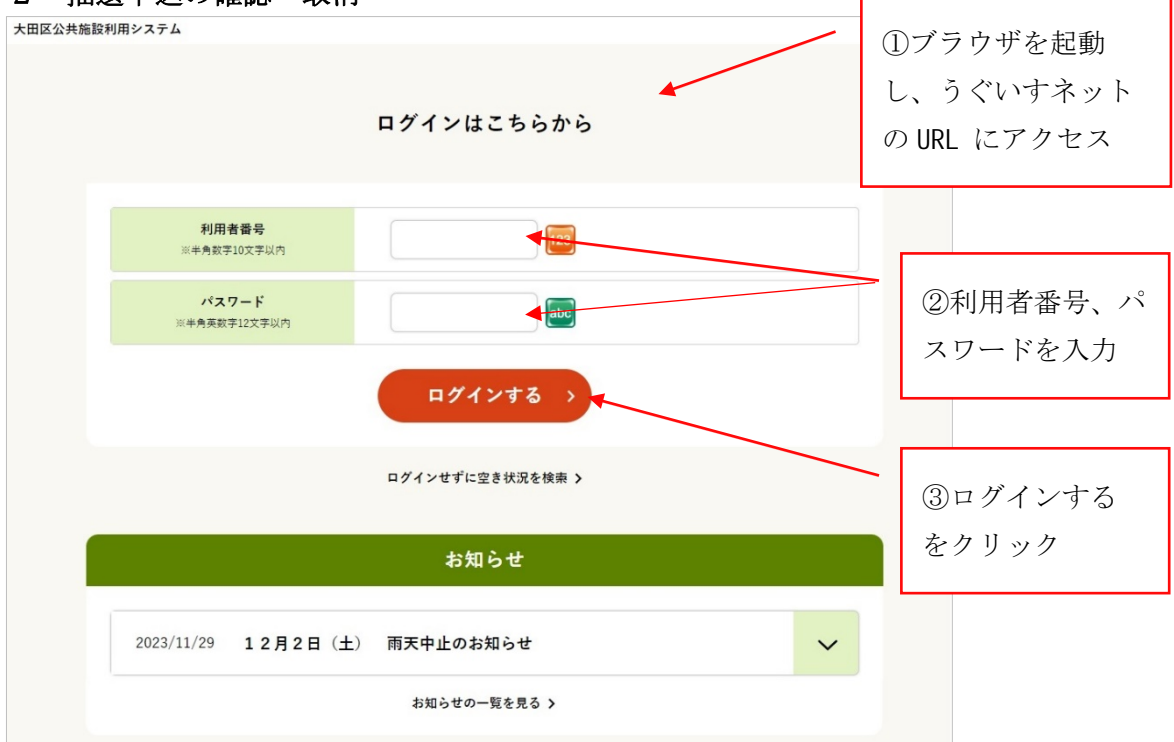

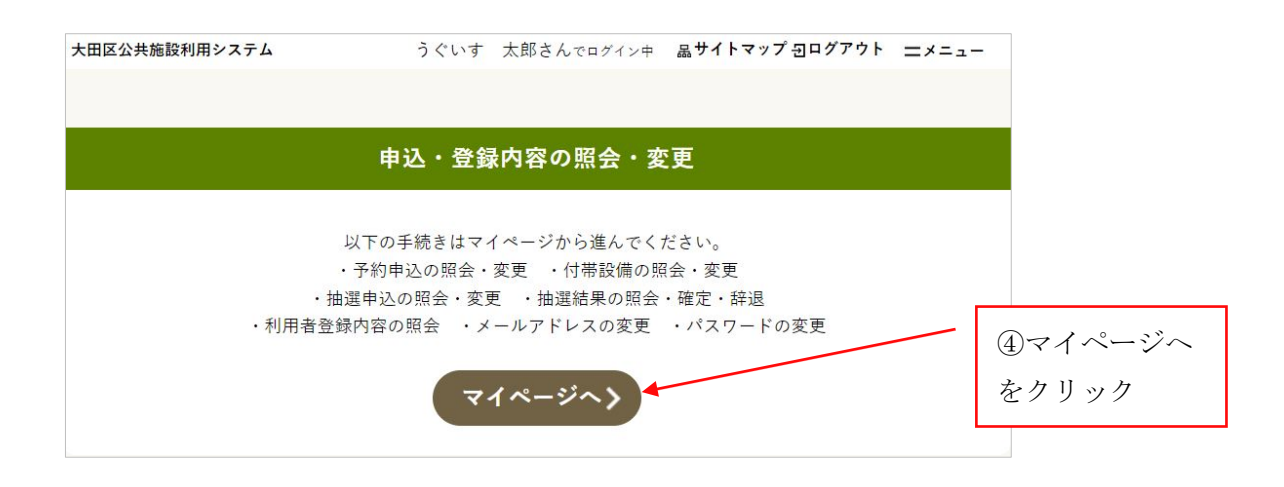

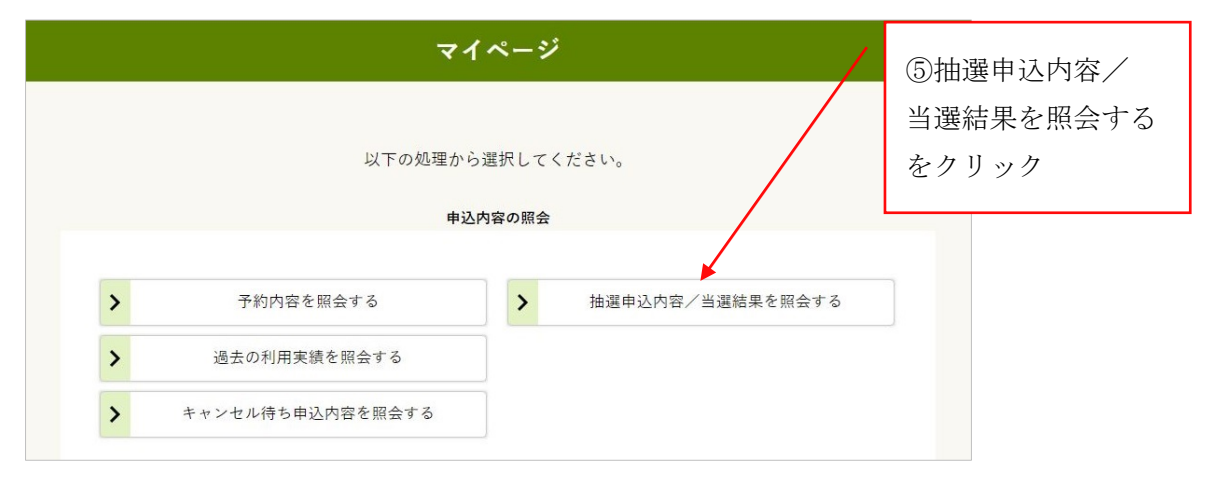

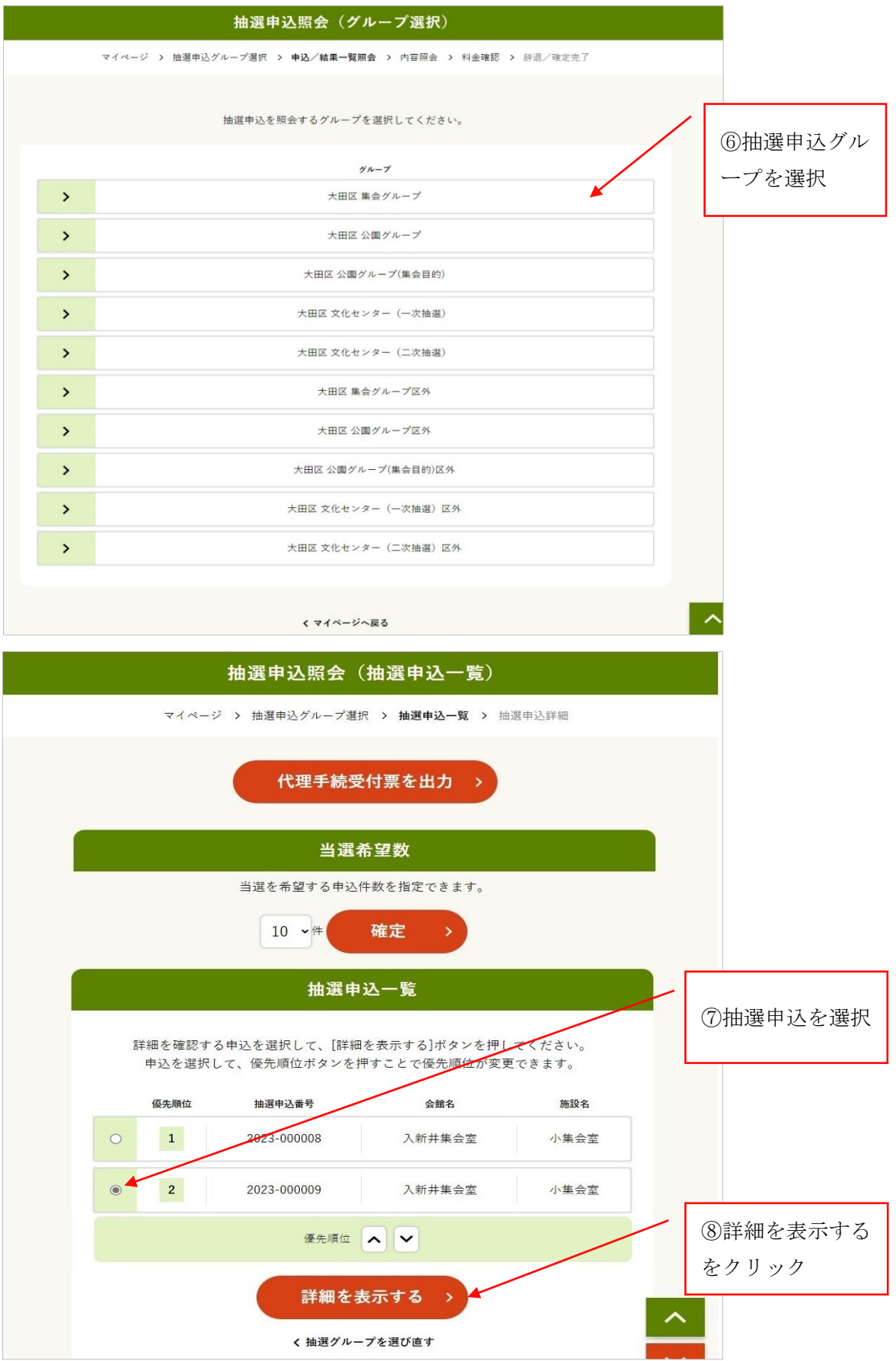

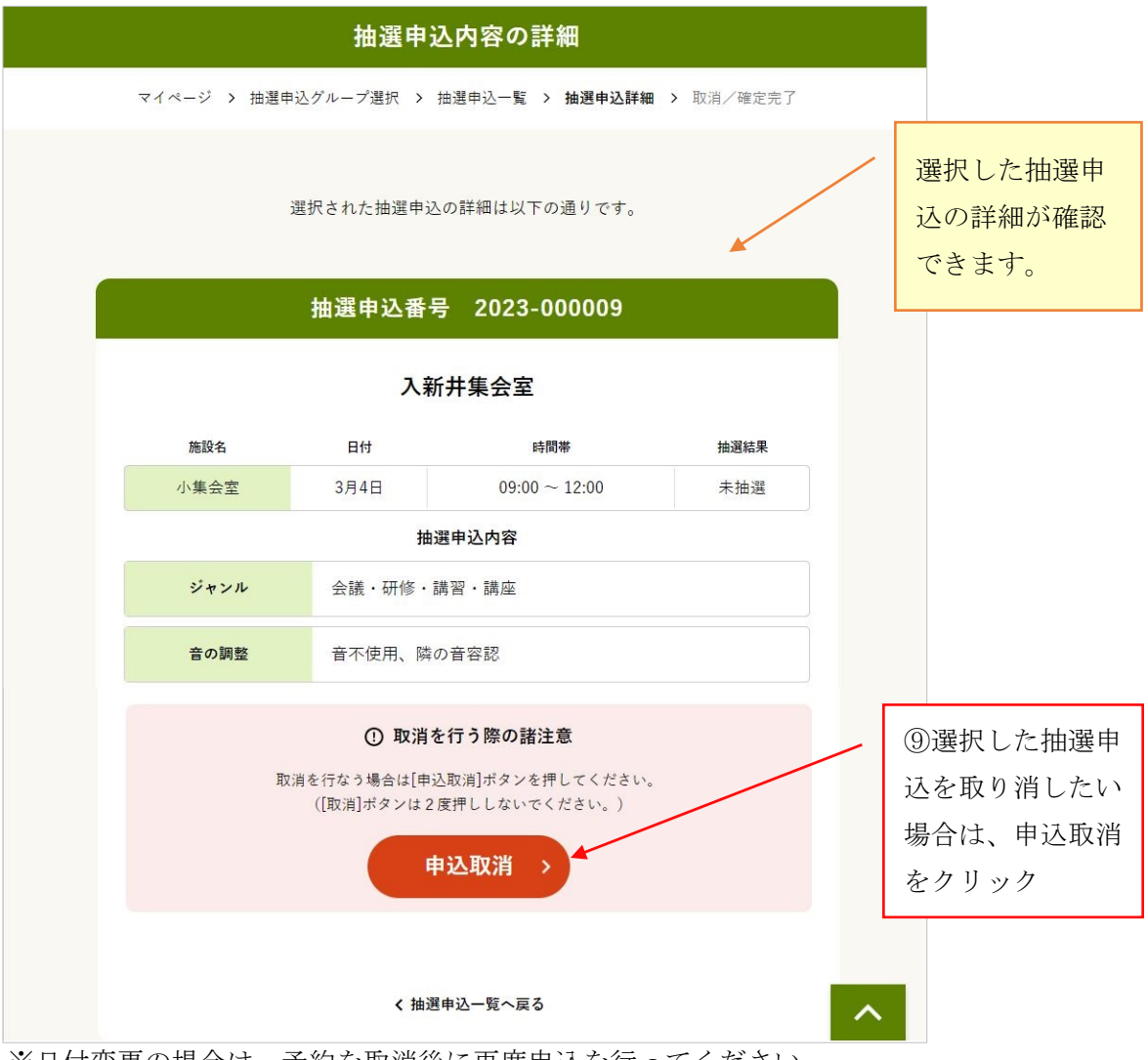

※日付変更の場合は、予約を取消後に再度申込を行ってください。

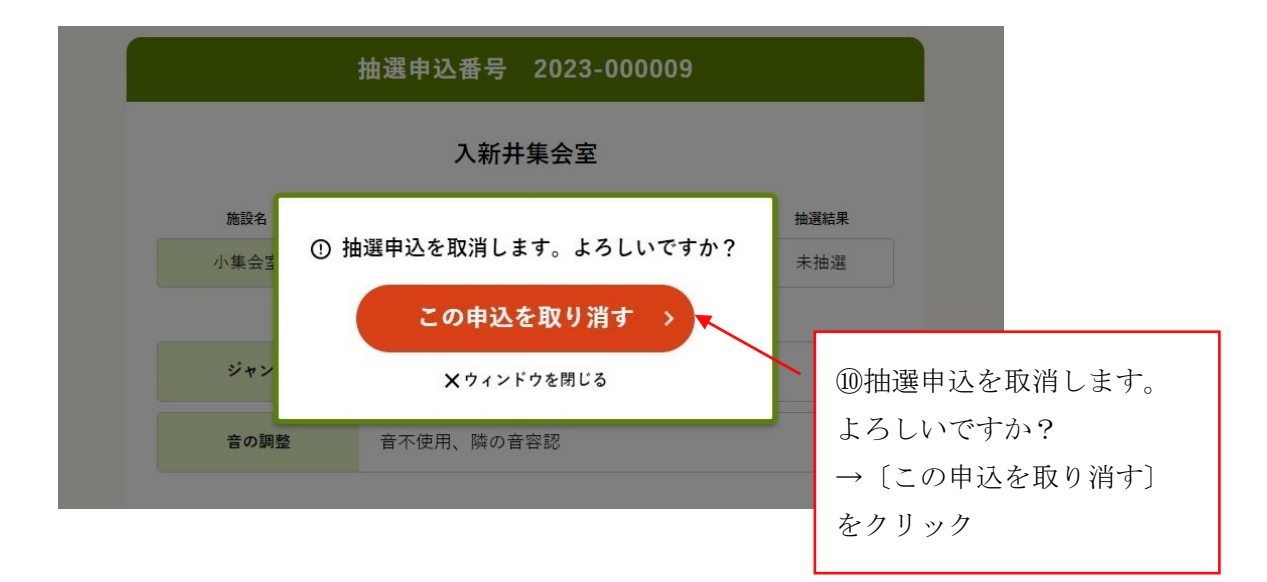

\*取消せずに戻りたい場合は、「×ウィンドウを閉じる」をクリックします。

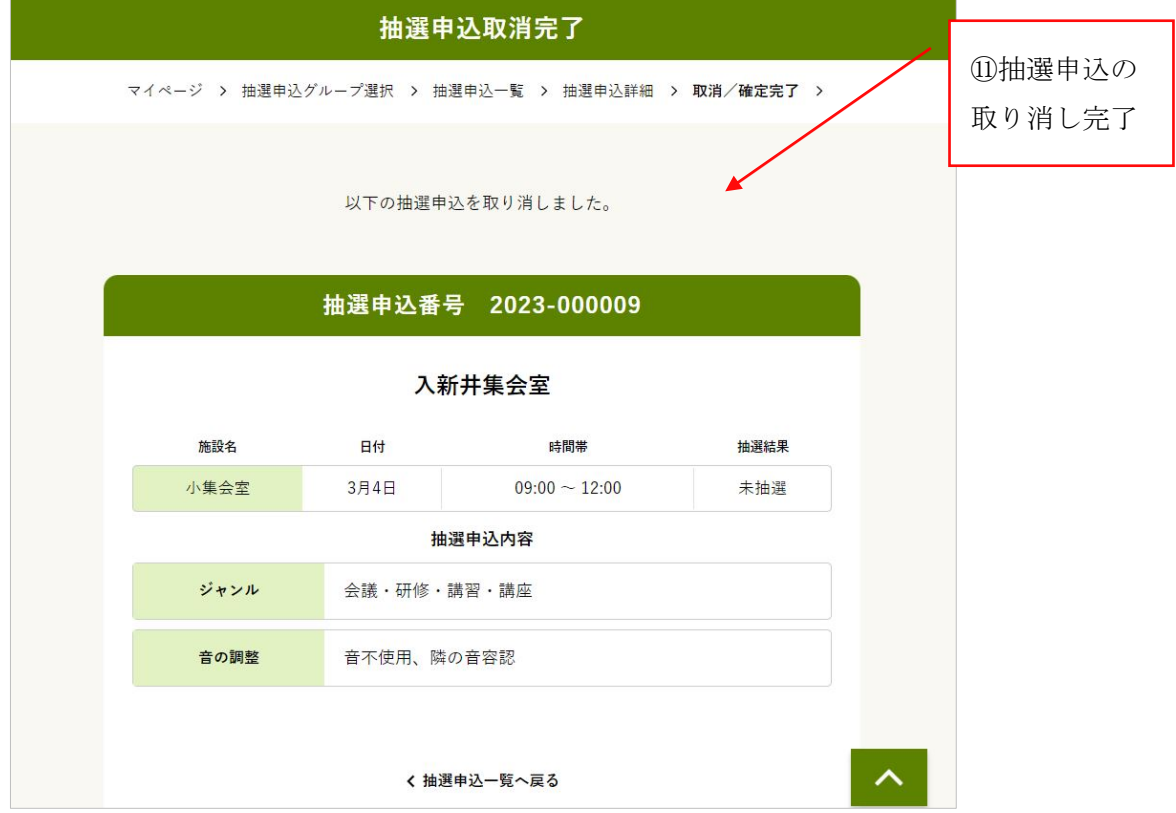

\*他の抽選申込を照会・取消したい場合は、「抽選申込一覧へ戻る」「抽選グループを選び直す」 をクリックし、抽選申込を選択し直します。

\*抽選申込した内容を変更したい場合は、抽選申込の取消をし、新規に抽選申込します。 \*抽選申込内容の照会と取消ができるのは、抽選申込期間内です。

 抽選後、当選した申込は、利用者が毎月2日から7日までに、当選確定を行う必要があ ります。当選確定を忘れた場合、7日の夜(8日0時0分)に自動キャンセルされます。

※集会施設は抽選結果を確認した月の15日まで、公園施設は施設を使用する2日前から当 日までに、

施設又はうぐいす窓口で、使用申請・料金の支払いをしてください。 (行わない場合、集会施設は自動キャンセルになります)

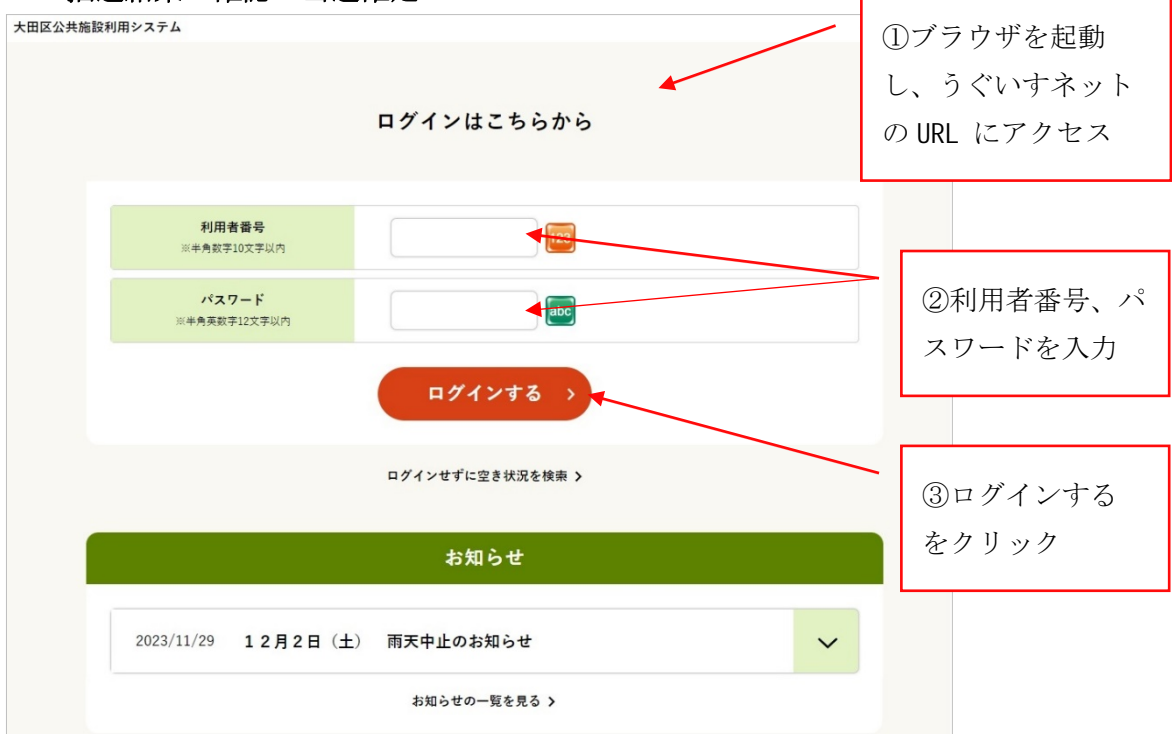

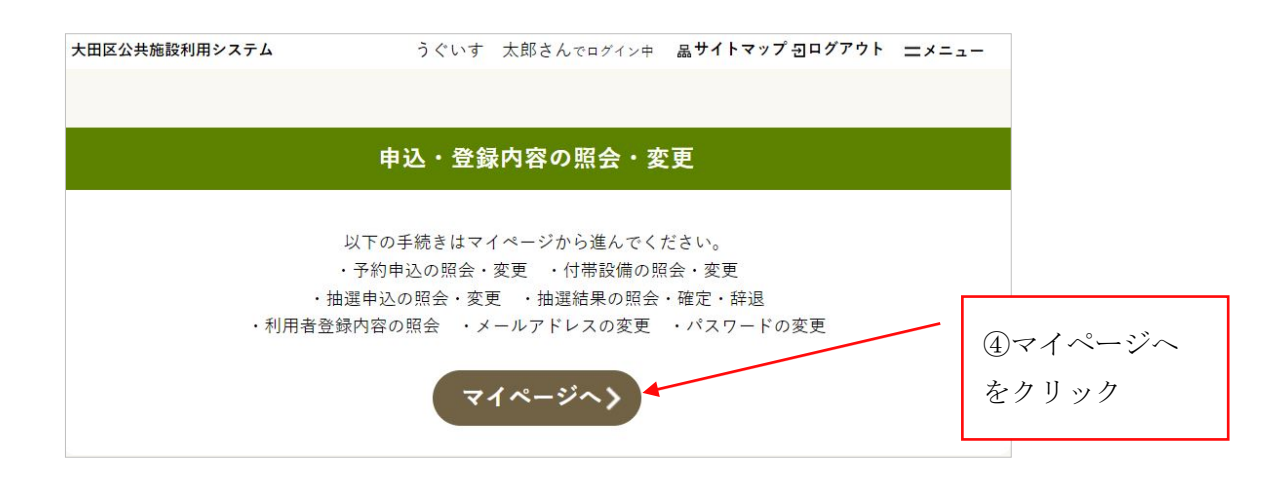

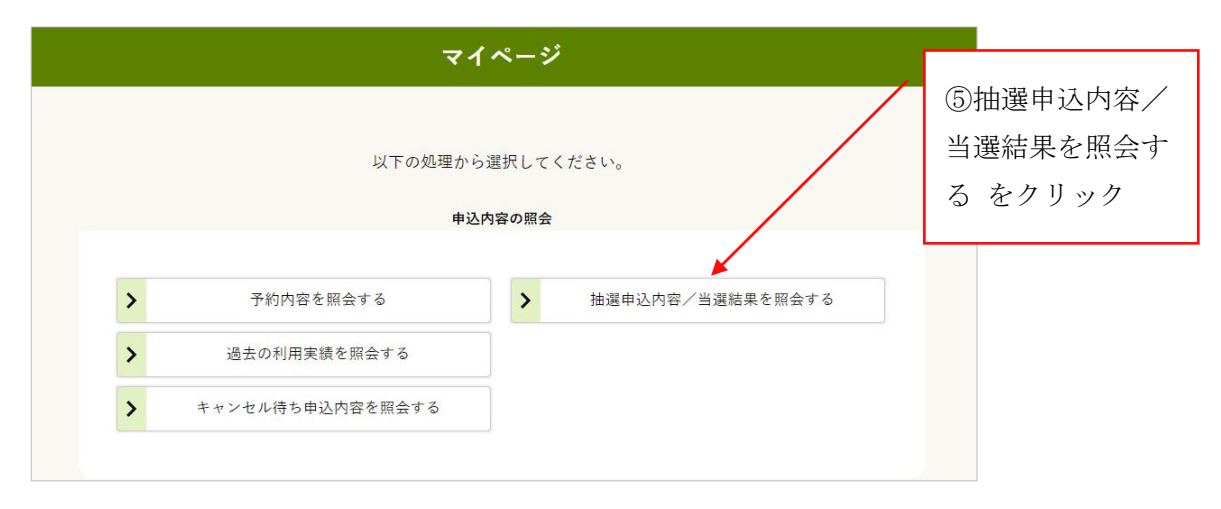

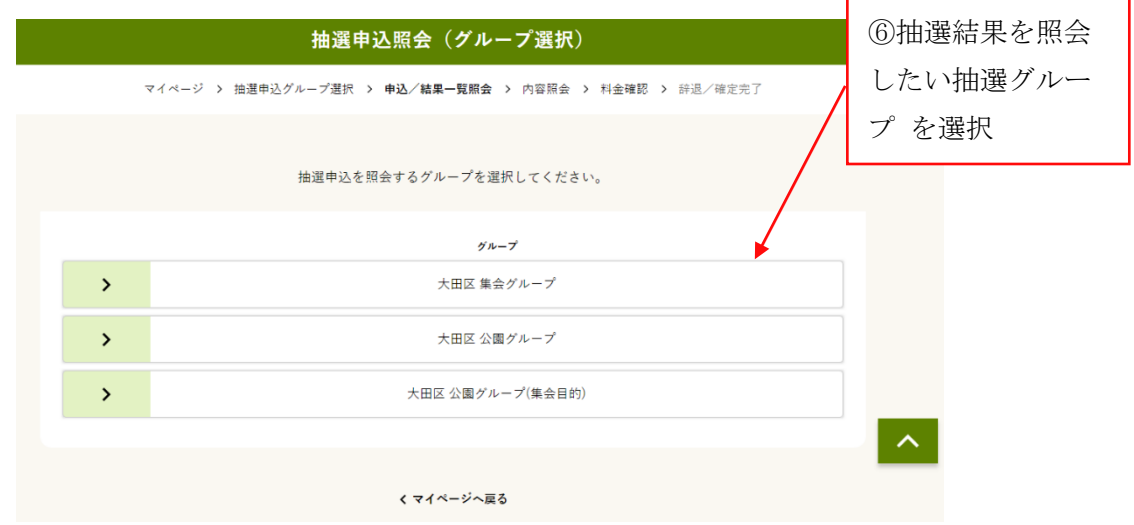

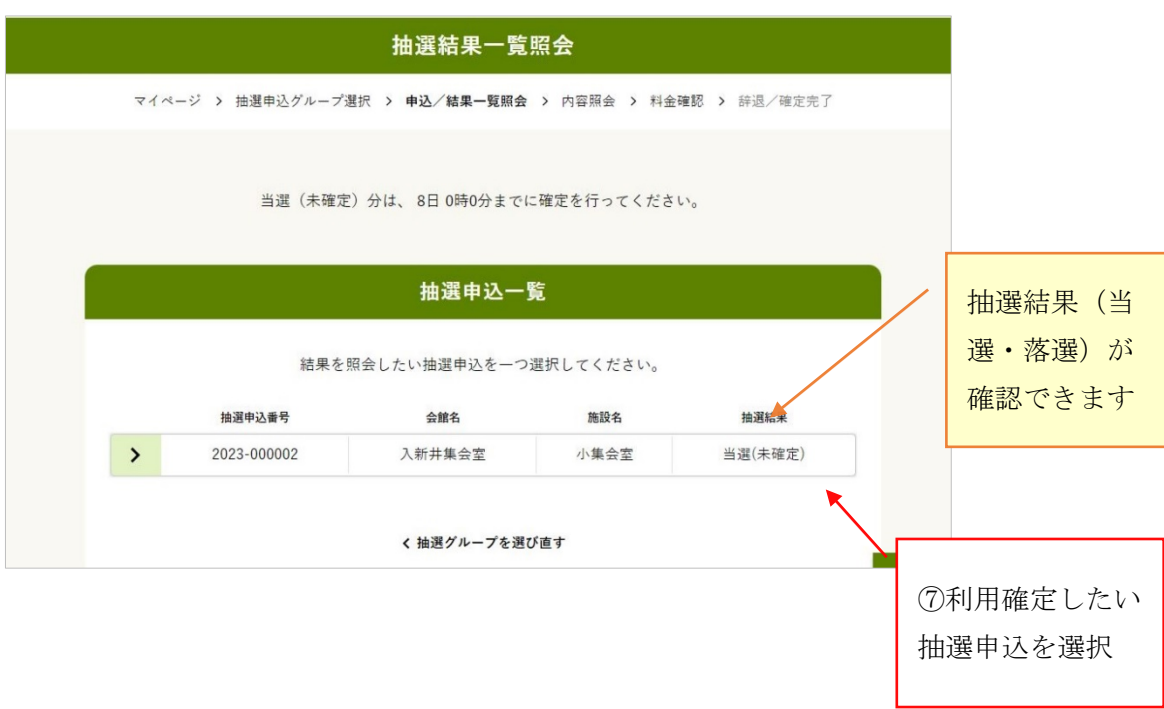

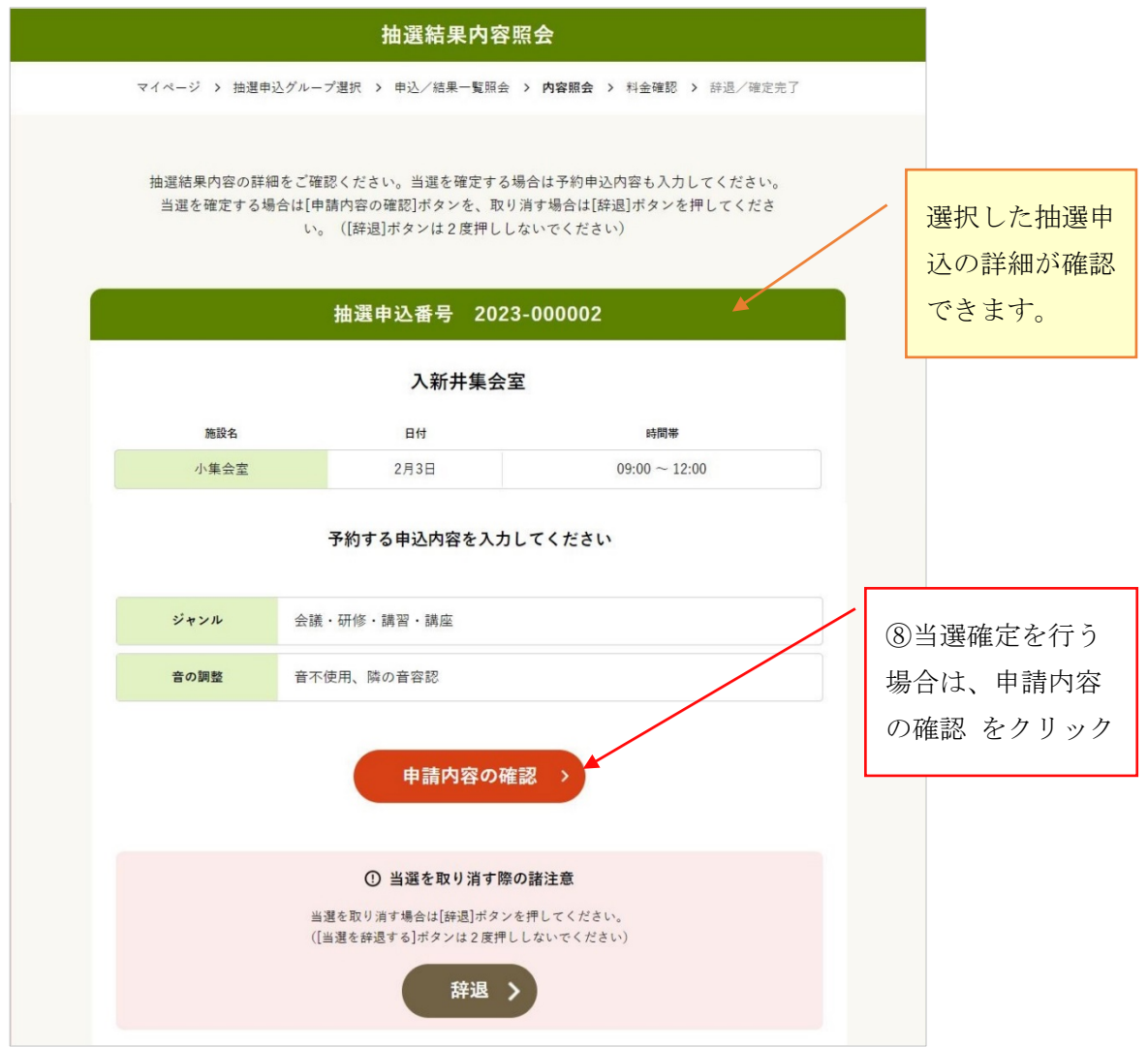

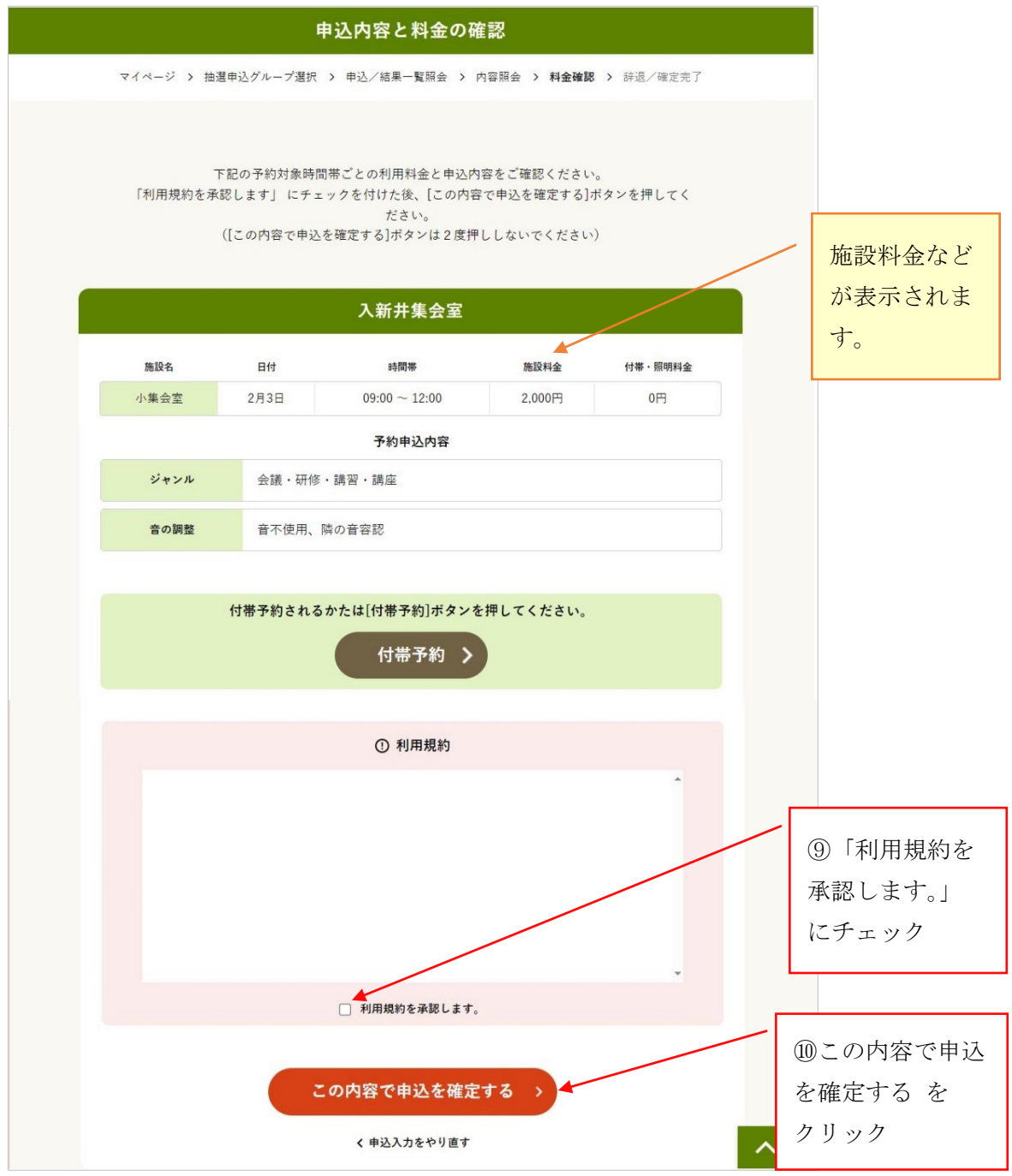

\*当選確定をせずに戻りたい場合は、「申込入力をやり直す」をクリックします。

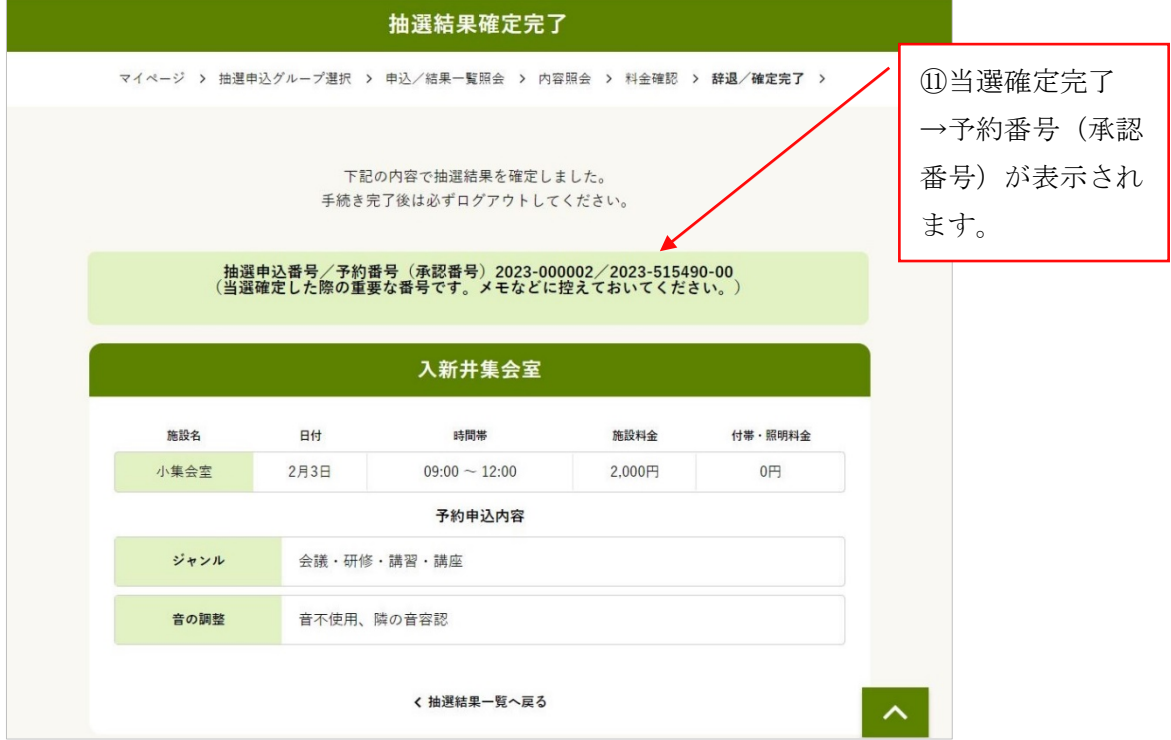

\*抽選申込番号と予約番号(承認番号)が表示されます。 当選確定後は、予約番号をご利用いただきます。

\*他の抽選結果を照会・当選確定したい場合は、「抽選結果覧へ戻る」「抽選グループを選び直 す」をクリックし、抽選申込を選択し直します。

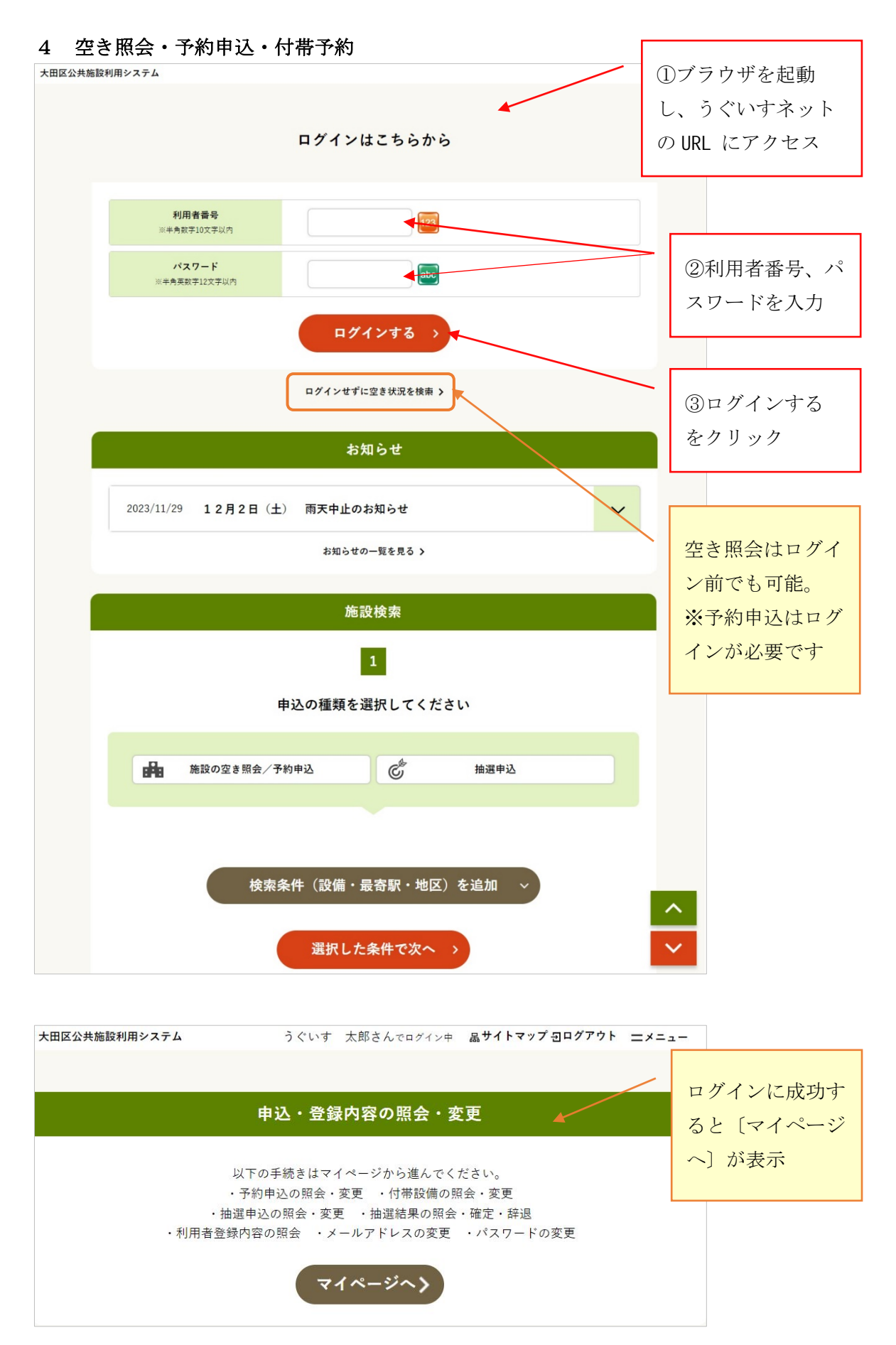

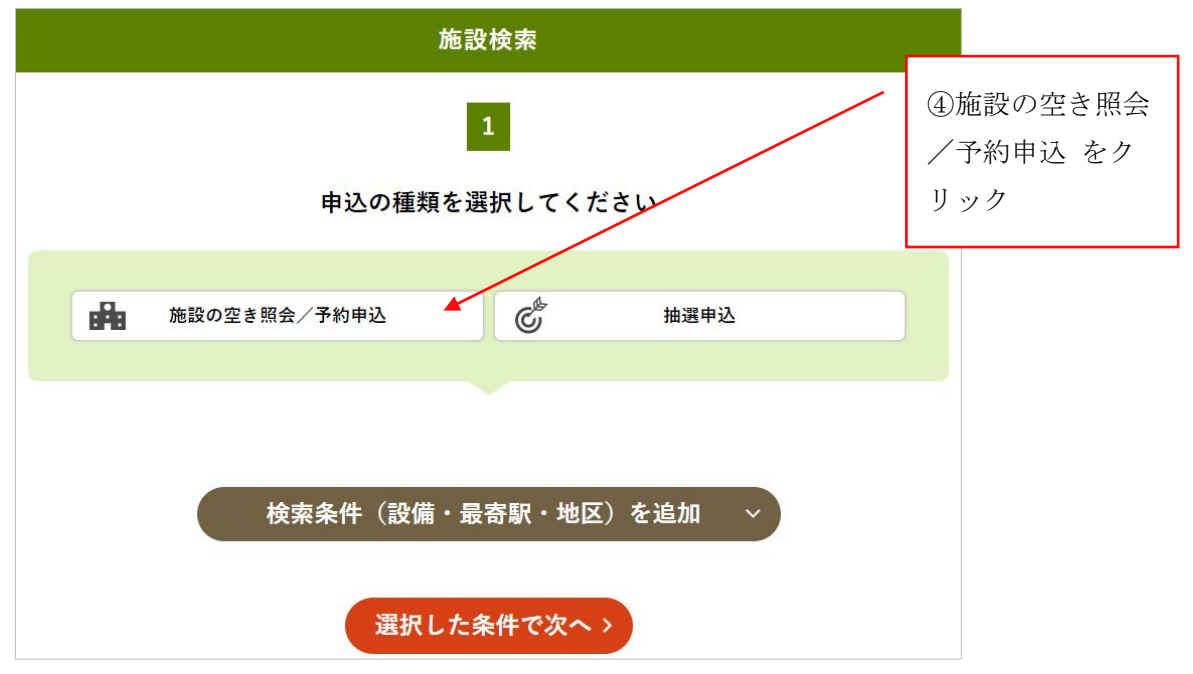

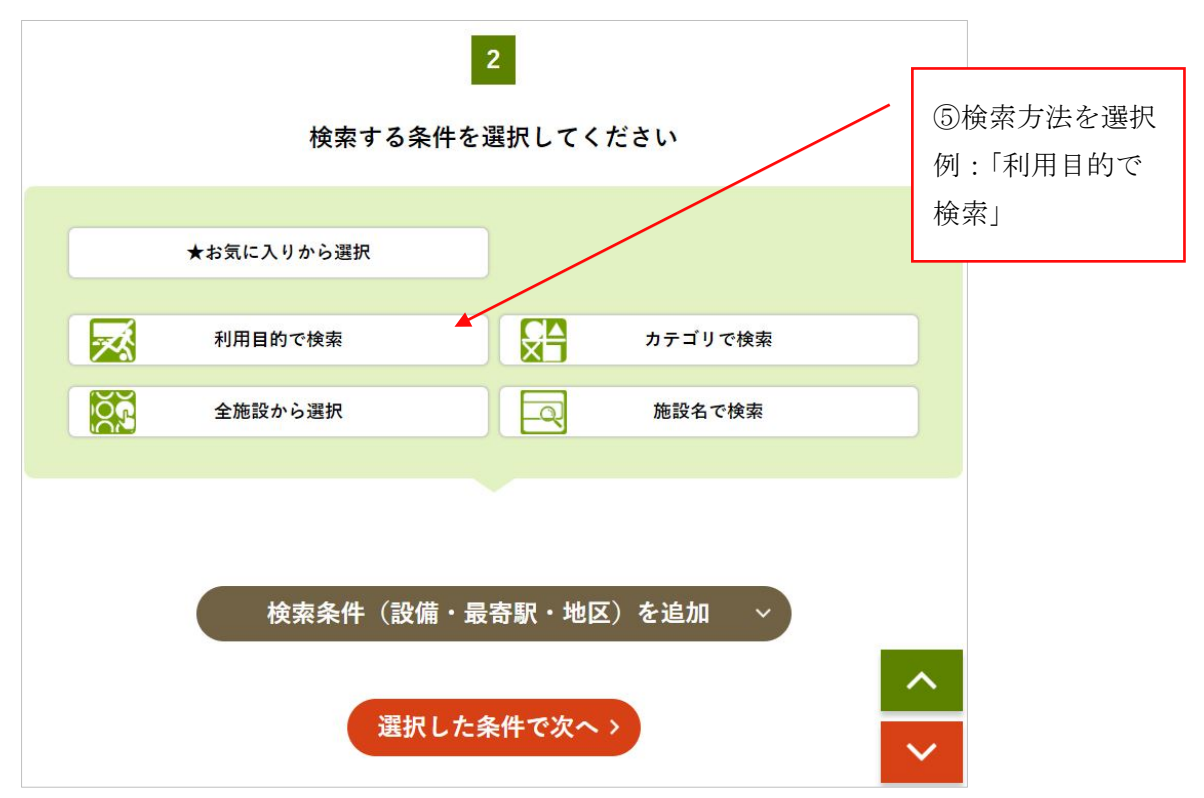

 \*お気に入りから選択・・・ログイン中の利用者がお気に入り登録した施設から選択 利用目的で検索・・・(大分類)集会/スポーツを選択→(小分類)ジャンルを選択 カテゴリで検索・・・室場の種類から選択 「集会室・会議室」「庭球場」など 全施設から選択・・・全施設のボタンが表示される中から、利用したい施設を選択 施設名で検索・・・室場名を入力して検索 「多目的室」「野球場」など

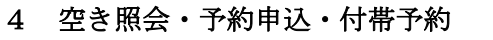

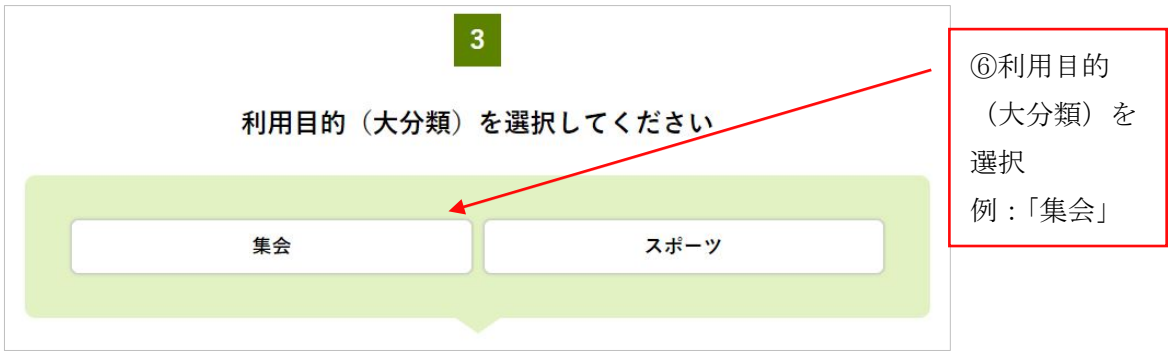

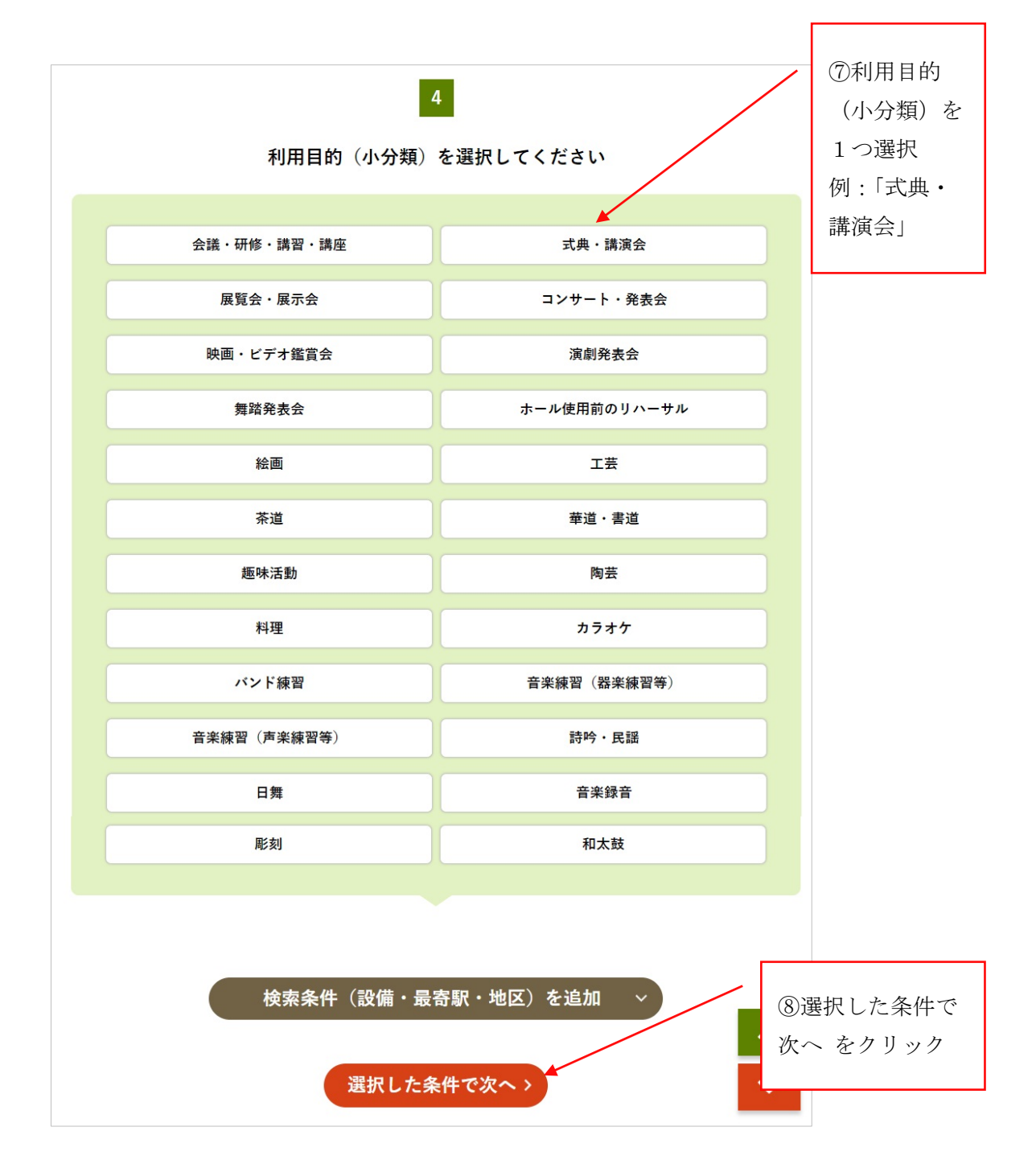

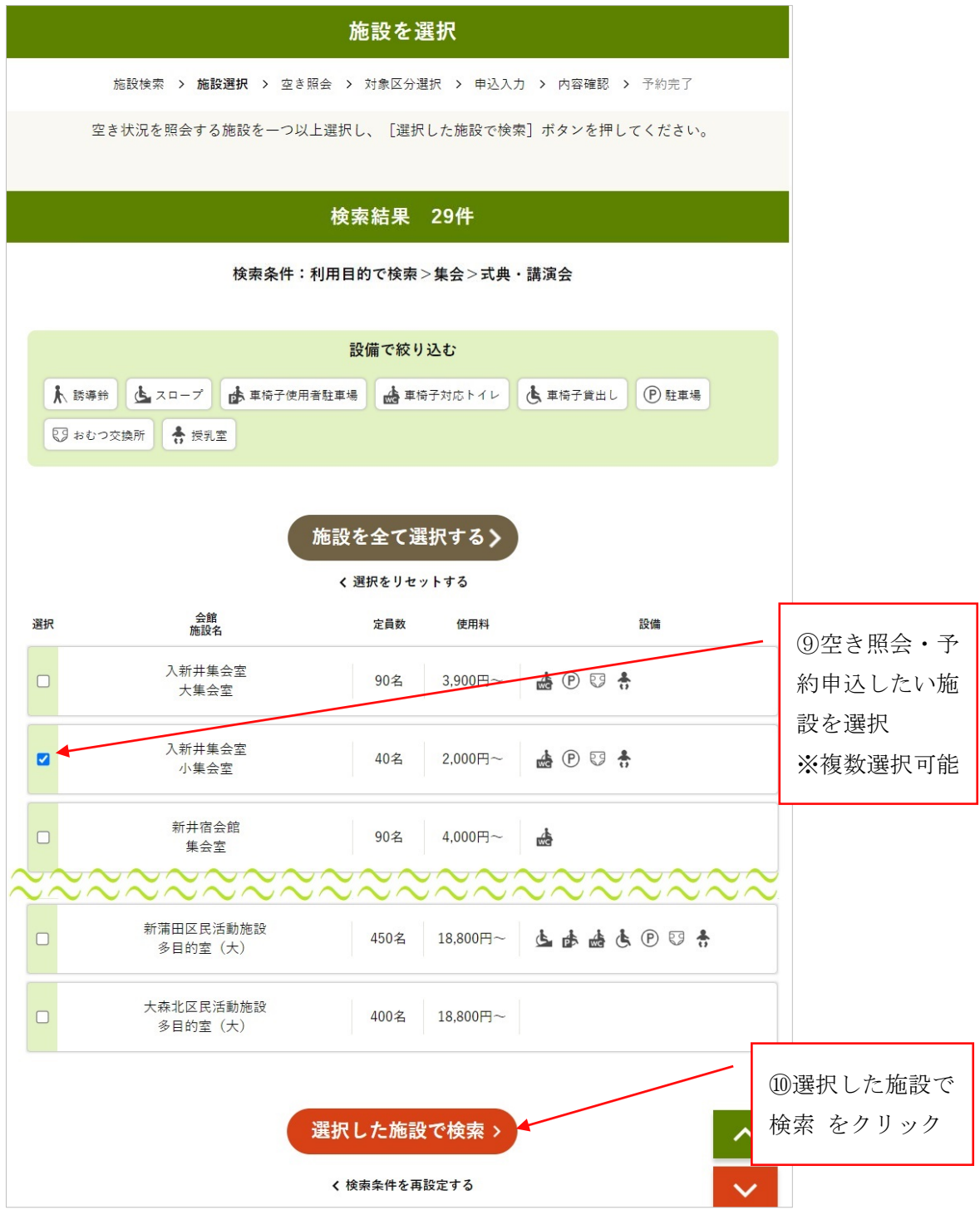

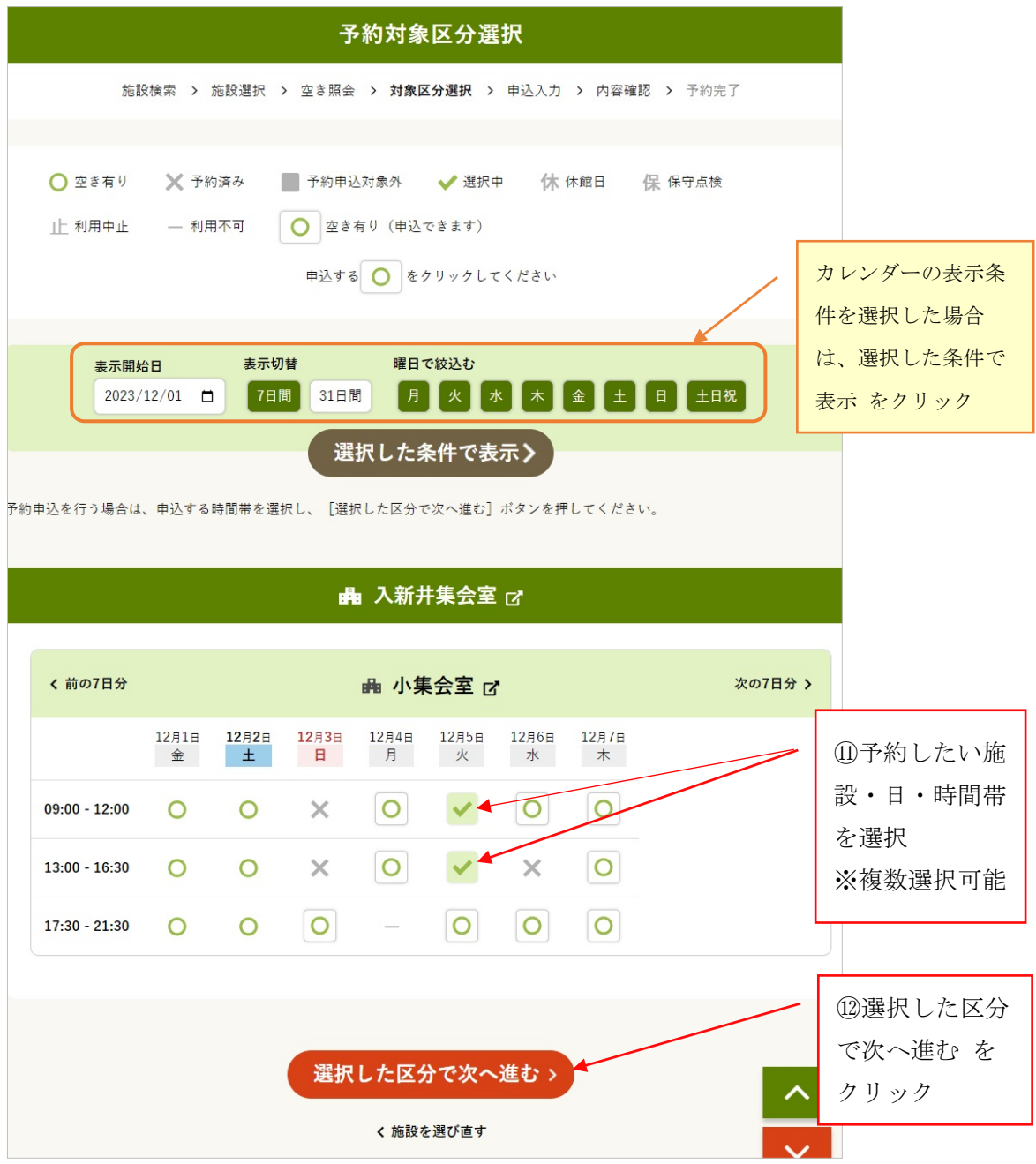

 \*選択した施設の、空き状況カレンダーが表示されます。 \*「前の7日分」「次の7日分」で日送りができます。 \*複数施設を選択した場合、「こちらのカレンダーを見る」から選択してください。

**4 空き照会・予約申込・付帯予約**

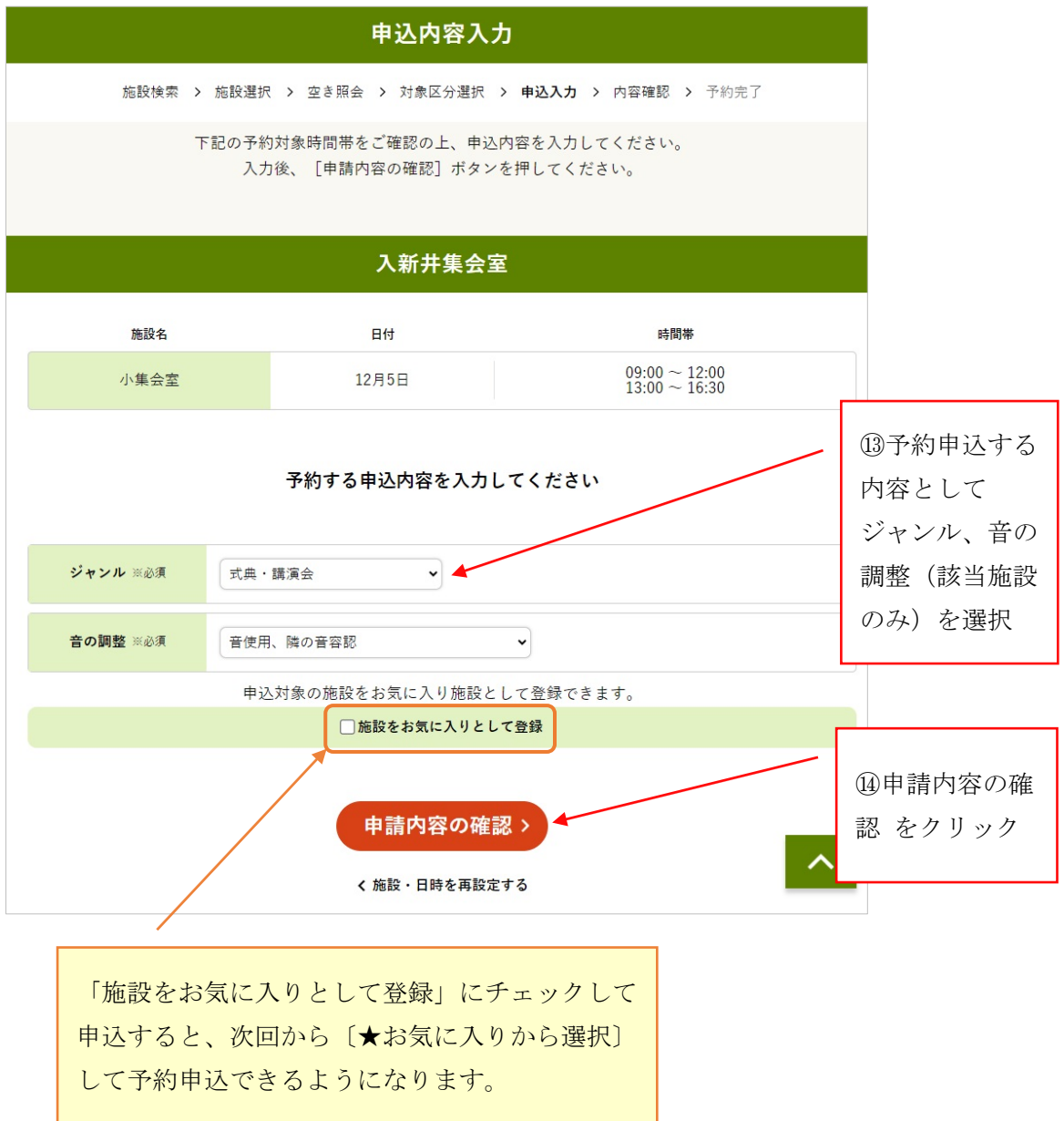

\*「音の調整」について

申込内容として「音の調整」を選択する室場では、隣の部屋での音の条件によって申し込みで きない場合があります。

例えば、予約済みの隣の部屋で「音不使用、隣の音不容認」(自分は大きな音を出さないので、 隣室で大きな音を出されては困る)が選択されていた場合、「音使用」での申し込みはできま せん。

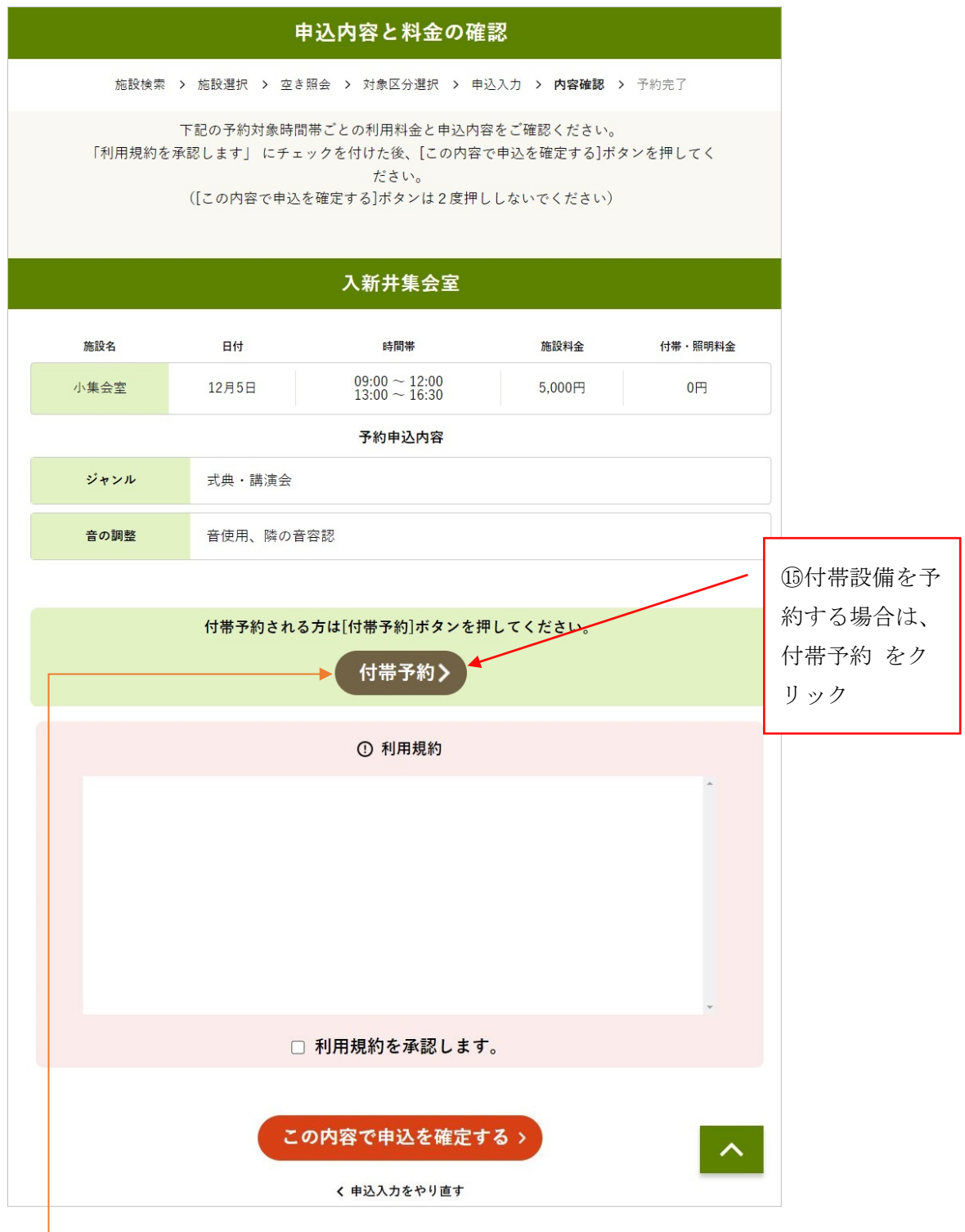

※付帯設備をインターネットから予約できる施設では、〔付帯予約〕が表示されます。 付帯設備を予約する場合は、手順⑮~㉑を行います。 付帯設備を予約しない場合は、手順㉒へ進みます。

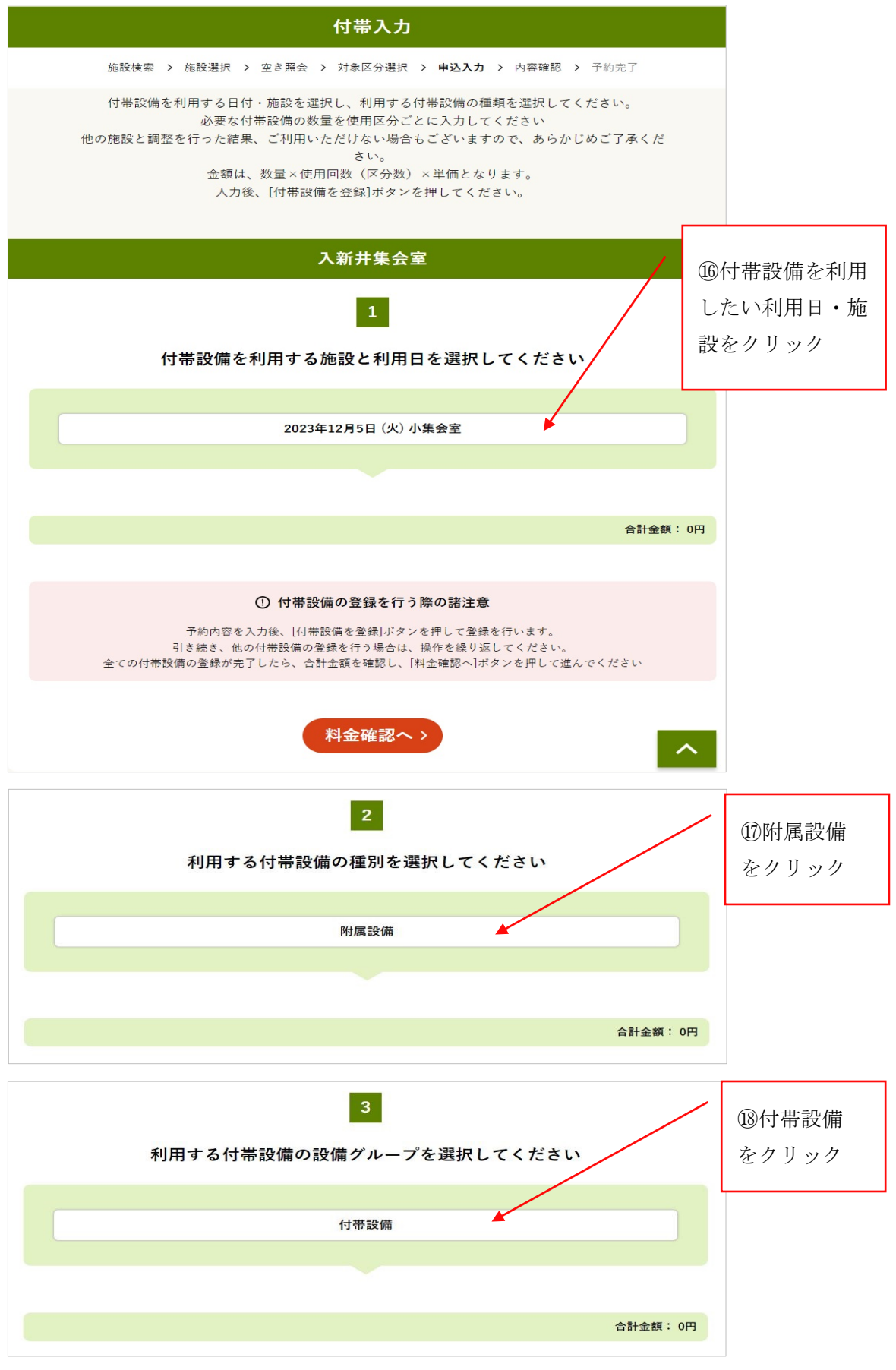

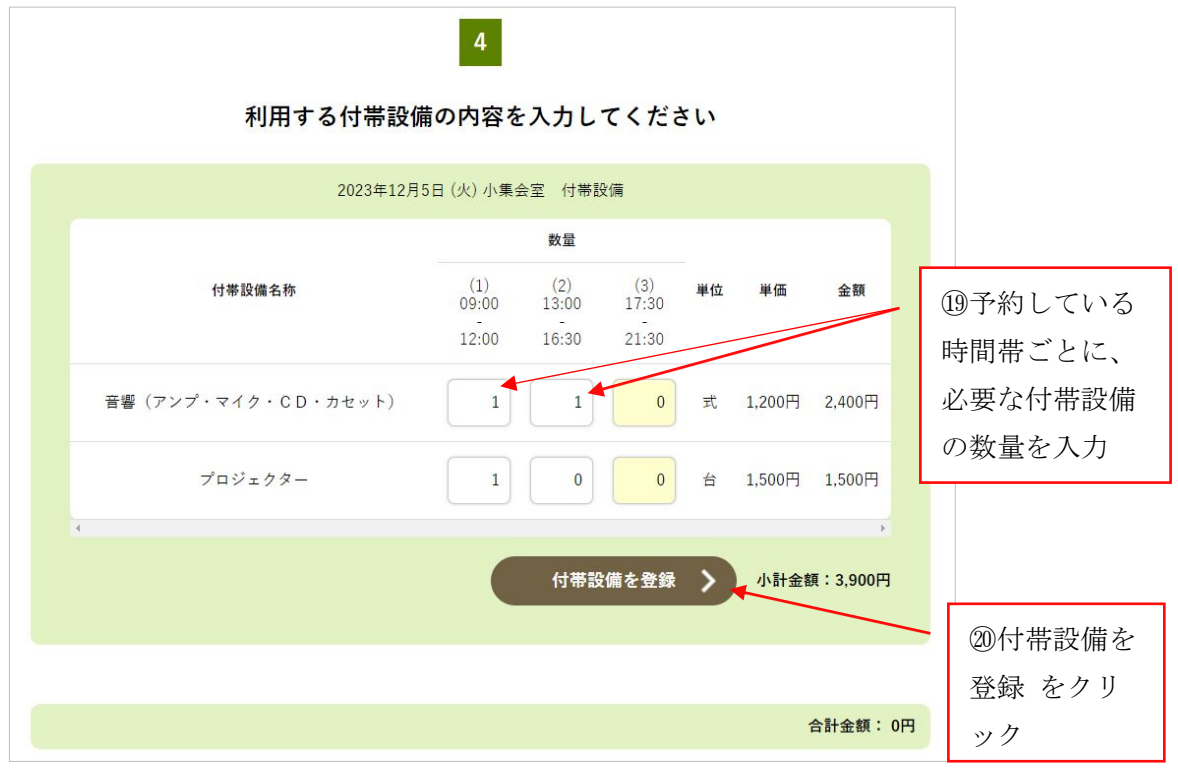

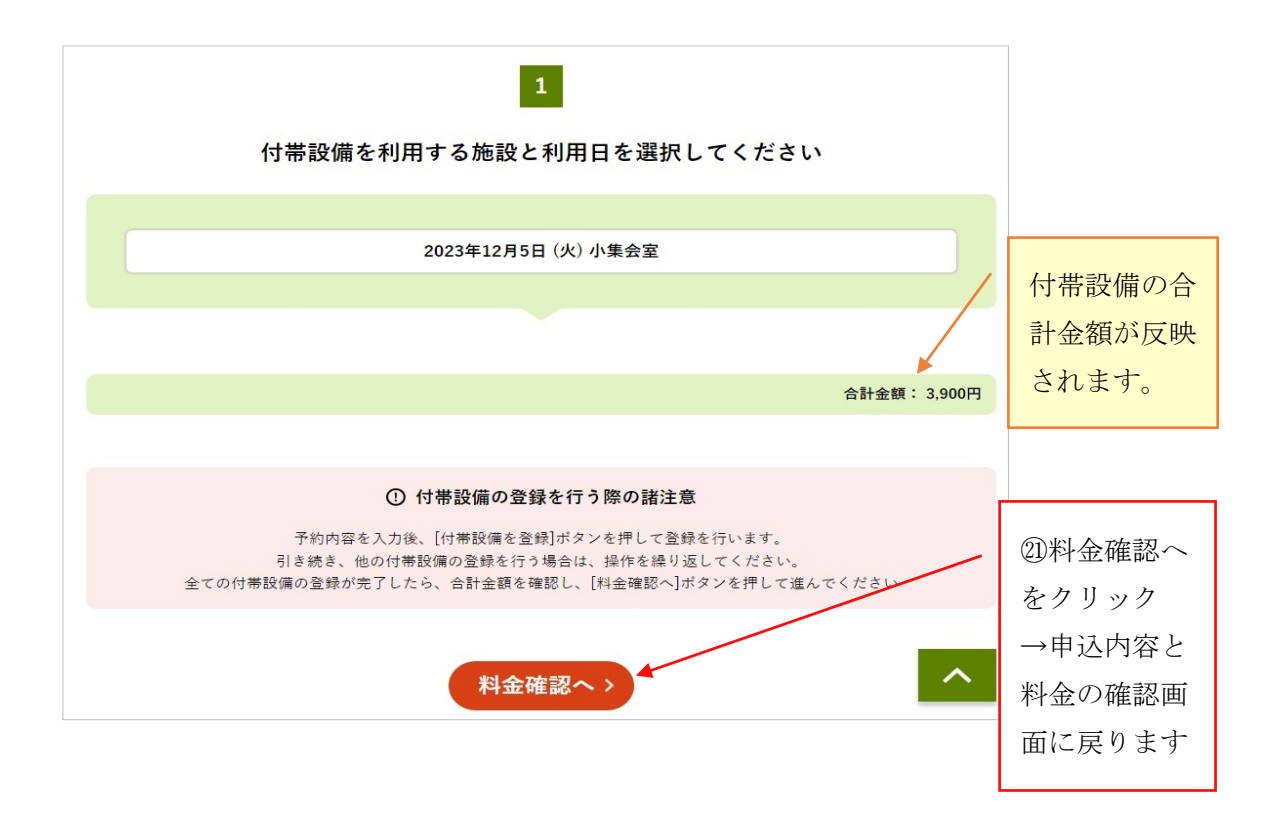

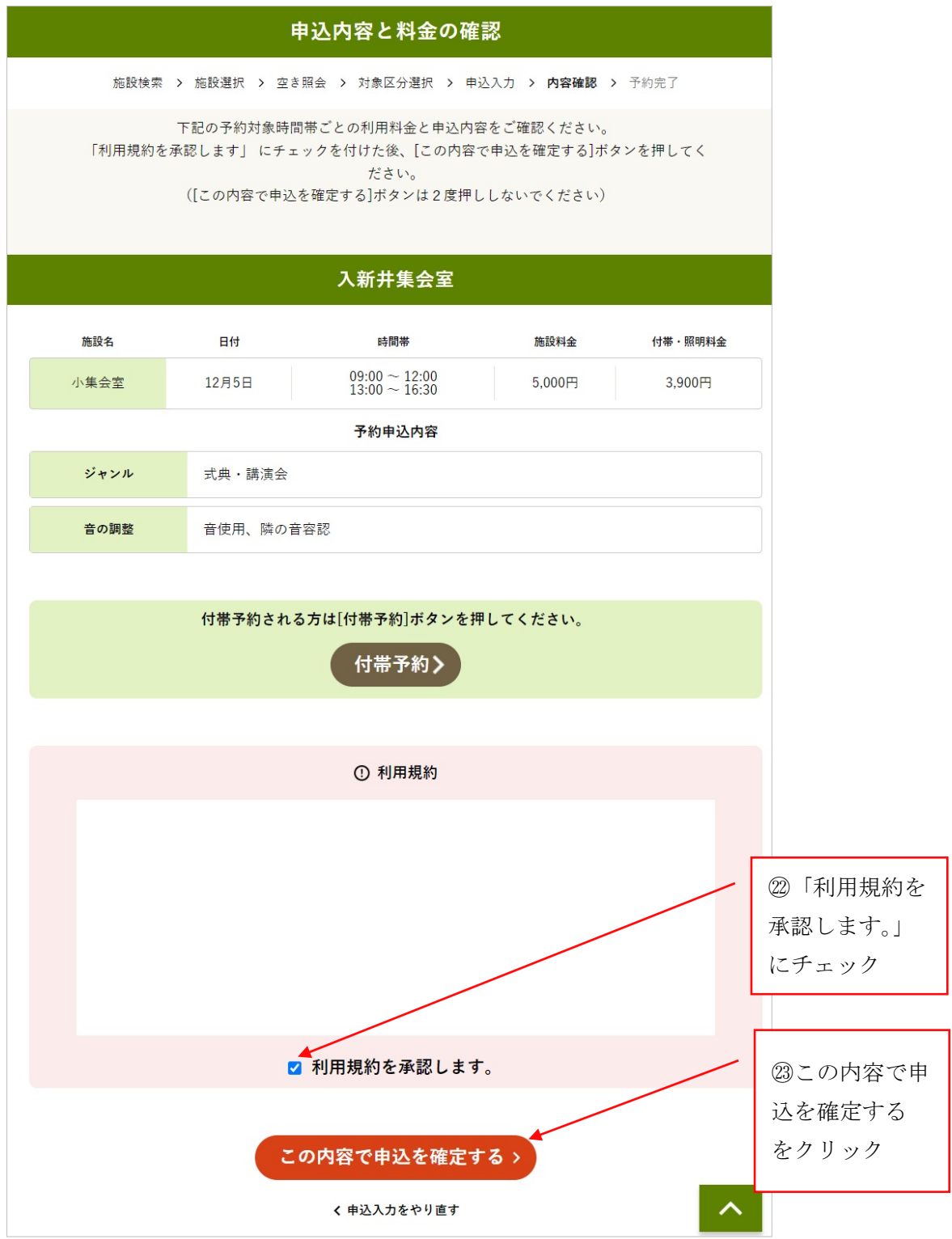

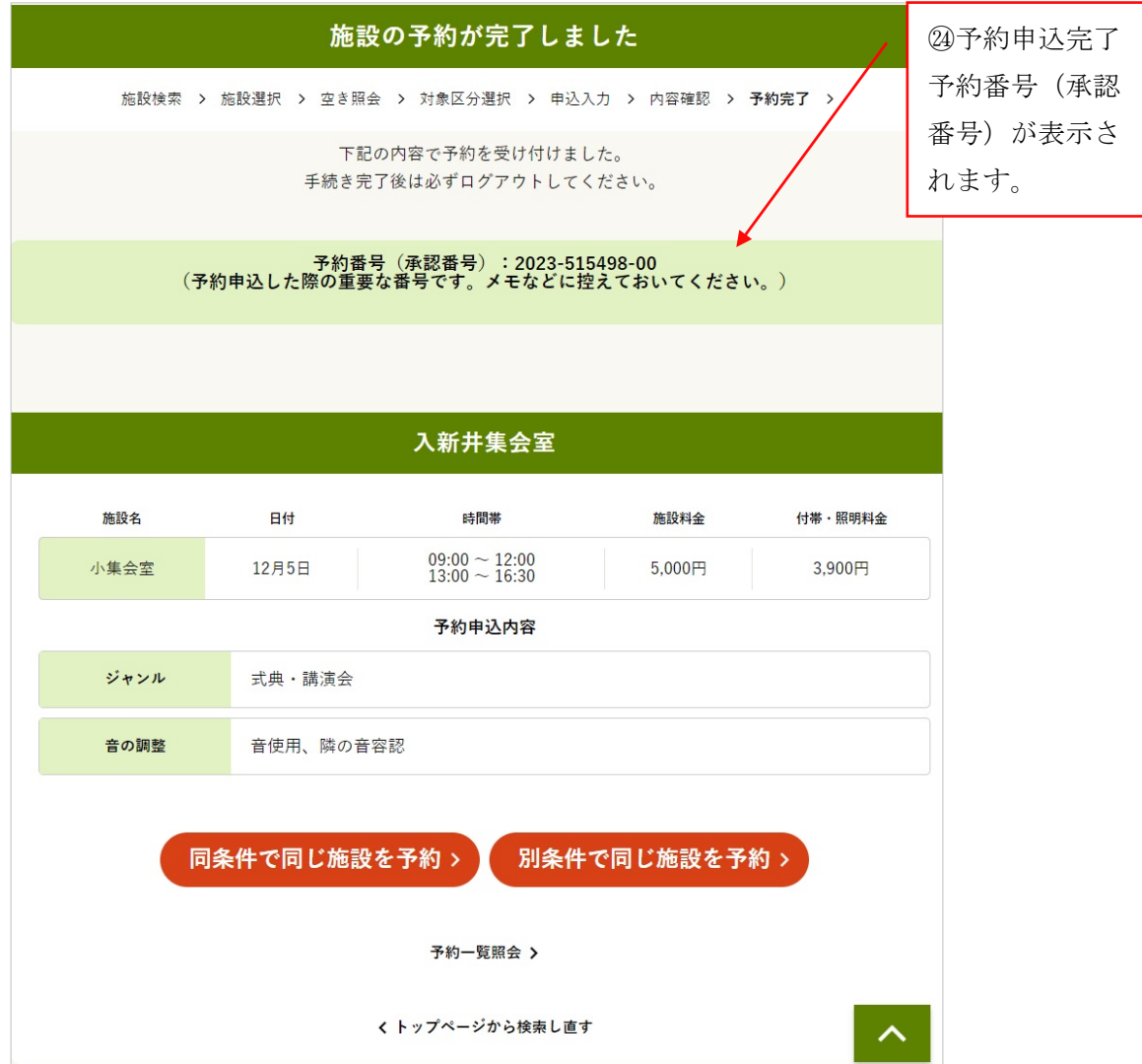

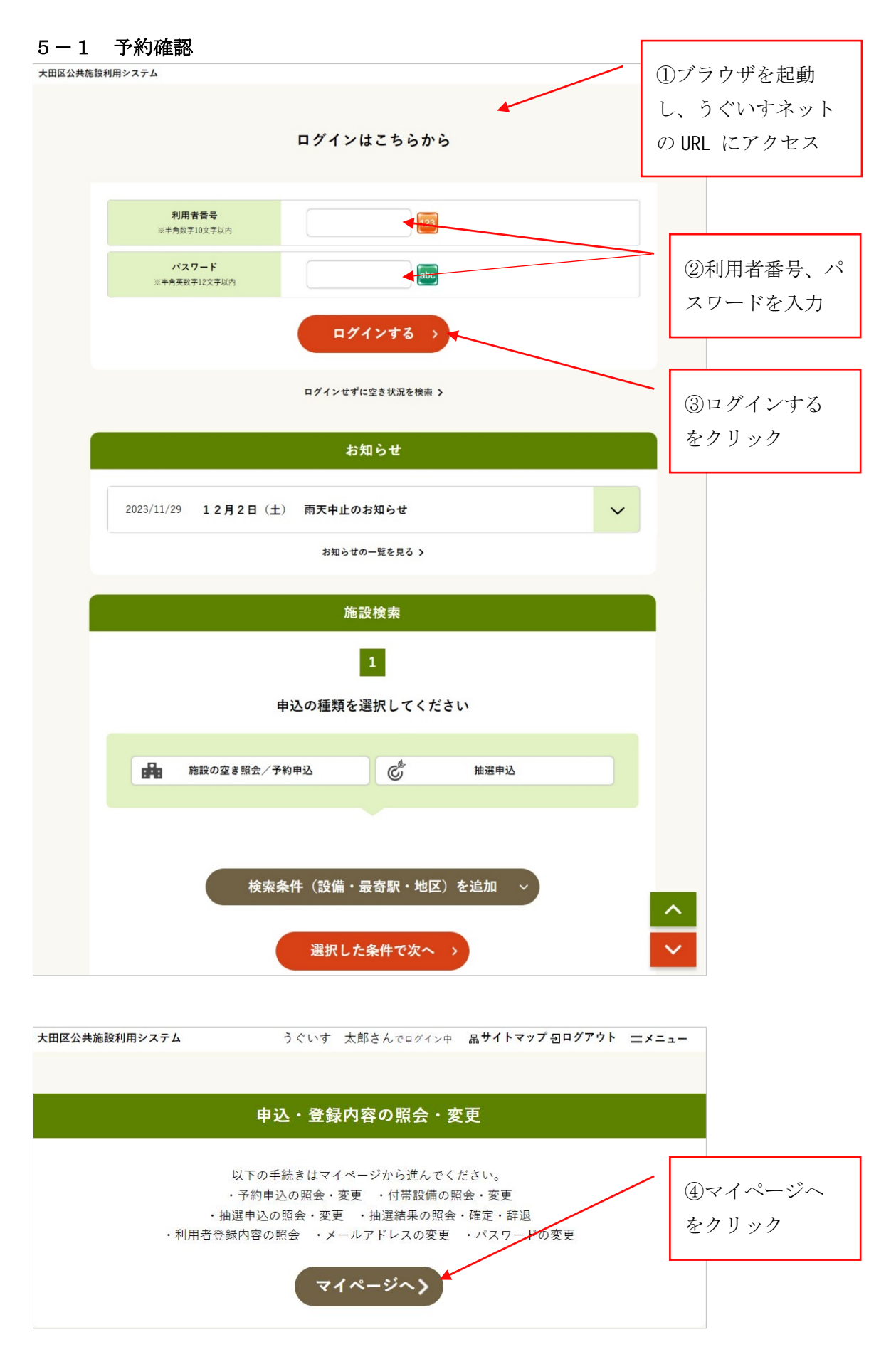

# **5-1 予約確認**

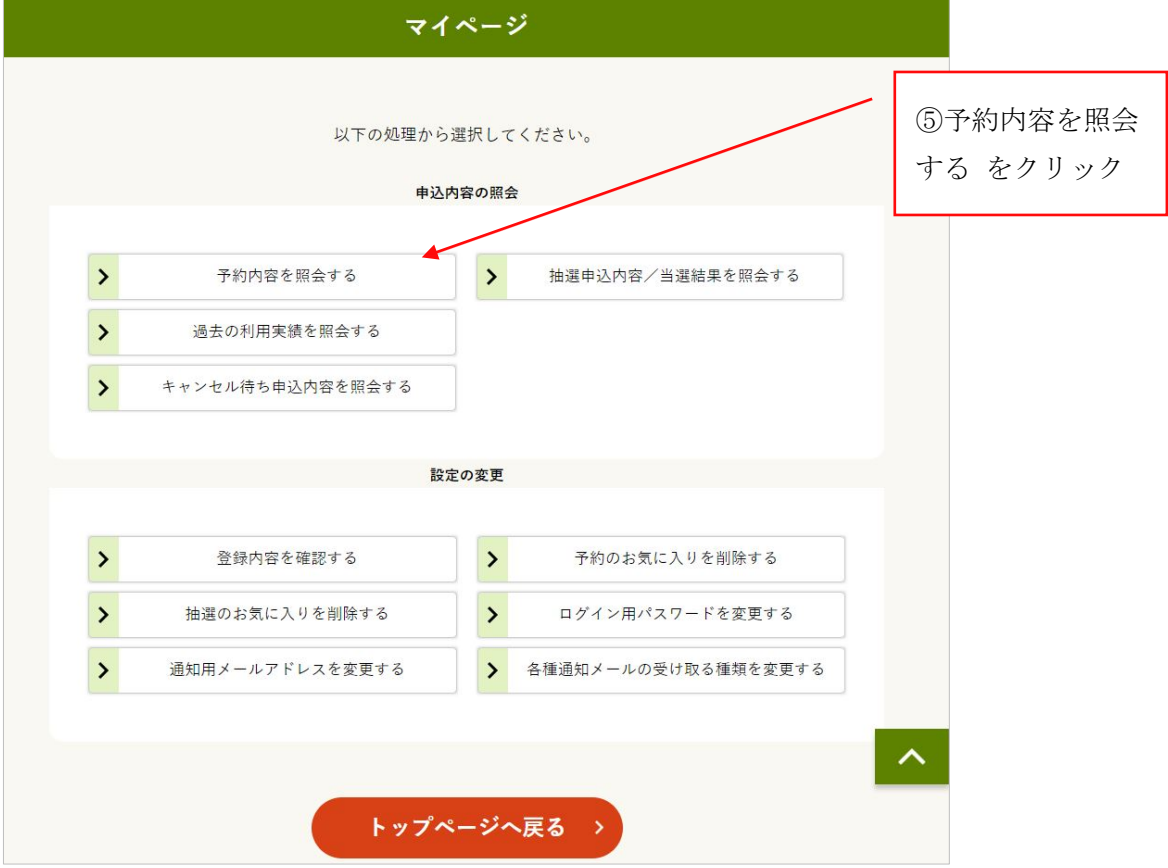

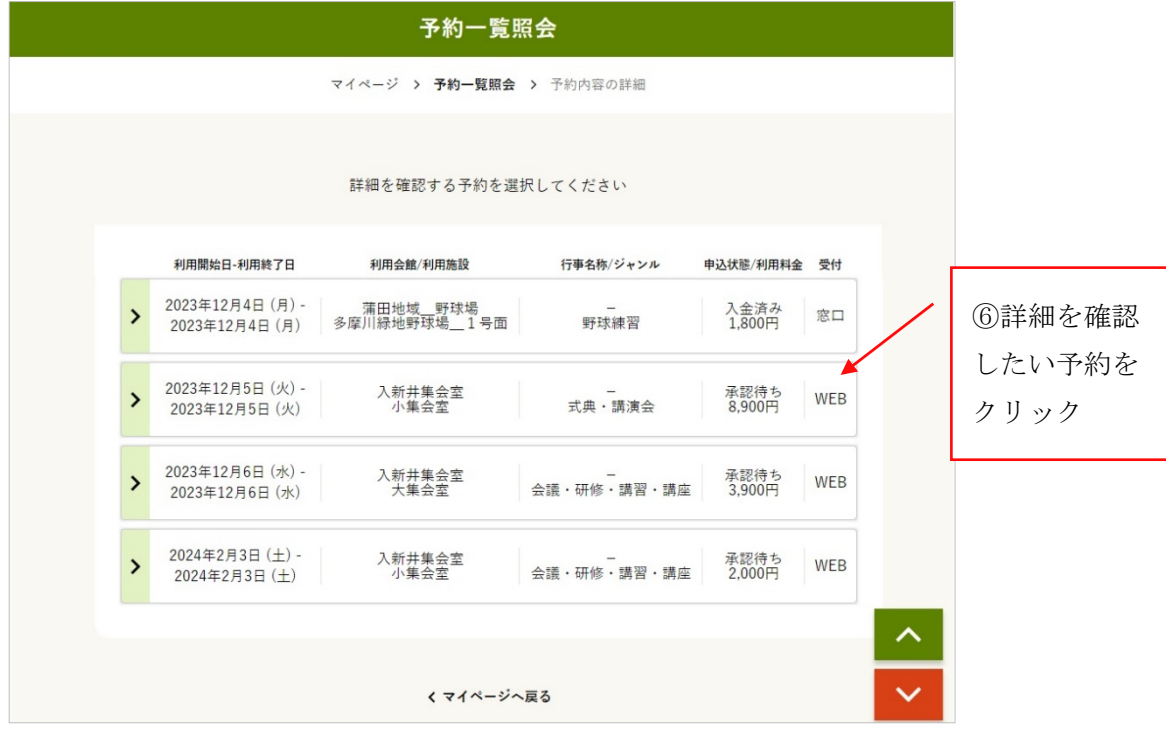

#### **5-1 予約確認**

![](_page_33_Picture_46.jpeg)

\*予約内容を変更したい場合は → **5-2 予約変更** 手順① へ進みます。 予約を取り消したい場合は → **5-3 予約取消** 手順① へ進みます。

※予約内容変更・取消は、申請書を提出前の予約のみ行えます。

## **5-1 予約確認**

![](_page_34_Picture_22.jpeg)

![](_page_35_Figure_1.jpeg)

![](_page_36_Figure_1.jpeg)

※利用者からの予約変更は施設利用の一部取消、または付帯設備の入力変更ができます。 施設利用の追加はできません。

![](_page_37_Figure_1.jpeg)

![](_page_38_Picture_11.jpeg)

# **5-3 予約取消**

![](_page_39_Picture_34.jpeg)

## **5-3 予約取消**

![](_page_40_Figure_1.jpeg)

\*取消せずに戻りたい場合は、「×ウィンドウを閉じる」をクリックします。

![](_page_40_Picture_45.jpeg)

![](_page_41_Figure_0.jpeg)

![](_page_42_Figure_1.jpeg)

![](_page_42_Figure_2.jpeg)

 ★お気に入りから選択・・・ログイン中の利用者がお気に入り登録した施設から選択 利用目的で検索・・・(大分類)集会/スポーツを選択→(小分類)ジャンルを選択 カテゴリで検索・・・室場の種類から選択 「集会室・会議室」「庭球場」など 全施設から選択・・・全施設のボタンが表示される中から、利用したい施設を選択 施設名で検索・・・室場名を入力して検索 「多目的室」「野球場」など

![](_page_43_Figure_1.jpeg)

![](_page_43_Figure_2.jpeg)

41

![](_page_44_Picture_25.jpeg)

![](_page_45_Picture_55.jpeg)

\*「キャンセル待ち登録をする」

 キャンセル待ちの申込ができる室場のカレンダーがひとつでも表示されていると、 こちらのリンクが表示されます。

\*キャンセル待ちの申込ができる室場で、予約が既に行われている時間帯(カレンダー上で 「×」と表示されているコマ)のみ、キャンセル待ち申込ができます。

\*メールアドレスをご登録いただいている利用者様のみ、キャンセル待ち申込ができます。

![](_page_46_Picture_57.jpeg)

\*キャンセル待ち申込ができるコマは「待」と表示されます。

\*キャンセル待ち申込は、1コマずつ行います。

複数のコマを選択して次へ進めようとすると、

「キャンセル待ち申込の制限区分数を超えています。」のメッセージが表示されます。

\*キャンセル待ち申込は、1コマにつき1人1回のみ申込できます。 既に自身がキャンセル待ち申込したコマに対して、さらに申込しようとすると 「選択された区分は既に申込済みです。」のメッセージが表示されます。

![](_page_47_Figure_1.jpeg)

![](_page_47_Figure_2.jpeg)

\*他のコマにもキャンセル待ち申込を行いたい場合は、 〔キャンセル待ち申込を続ける〕をクリックします。

## **6-2 キャンセル待ち申込の確認・取消**

![](_page_48_Picture_52.jpeg)

![](_page_48_Picture_53.jpeg)

\*申込状態が「キャンセル待ち」の申込は、申込の取り消しができます。

![](_page_49_Figure_0.jpeg)

![](_page_49_Figure_1.jpeg)

**<sup>6-2</sup> キャンセル待ち申込の確認・取消**

<sup>\*</sup>取り消しせずに戻りたい場合は、「×ウィンドウを閉じる」をクリックします。

![](_page_50_Picture_17.jpeg)

## **6-2 キャンセル待ち申込の確認・取消**

\*キャンセル待ち申込が入っているコマの予約がキャンセルされると、 そのコマにキャンセル待ち申込している対象者の中からランダムで当選者を決定し、 当選者のメールアドレス宛に「キャンセル待ち申込当選のお知らせ」が届きます。

\*お知らせメールが送られてから約2日以内に予約申込を行わなかった場合は、 キャンセル待ち申込が取り消され、再度ランダムで他の対象者から当選者を決定します。 (申込期限の詳細は、送付されるメール内に記載されていますのでご確認ください。) キャンセル待ち申込が0件になったコマは、空き状態になります。

![](_page_51_Picture_74.jpeg)

![](_page_51_Picture_75.jpeg)

![](_page_52_Figure_0.jpeg)

\*当選したキャンセル待ち申込を、予約せずに取消したい場合は〔辞退〕をクリックします。

![](_page_52_Figure_3.jpeg)

![](_page_53_Figure_0.jpeg)

\*付帯設備をインターネットから予約できる施設では、

〔付帯予約〕をクリックして付帯設備の予約を行う画面へ進むことができます。 操作方法は、予約申込のときと同様です。

![](_page_54_Figure_0.jpeg)